## **User's Manual**

P/N 064673-004

# JANUS® 2.4 GHz Installation Utility (4MB)

htermec

A **UNOVA** Company

Intermec Technologies Corporation 6001 36th Avenue West P.O. Box 4280 Everett, WA 98203-9280

U.S. service and technical support: 1-800-755-5505 U.S. media supplies ordering information: 1-800-227-9947

Canadian service and technical support: 1-800-688-7043 Canadian media supplies ordering information: 1-800-268-6936

Outside U.S. and Canada: Contact your local Intermec service supplier.

The information contained herein is proprietary and is provided solely for the purpose of allowing customers to operate and/or service Intermec manufactured equipment and is not to be released, reproduced, or used for any other purpose without written permission of Intermec.

Information and specifications in this manual are subject to change without notice.

 1998 by Intermec Technologies Corporation All Rights Reserved

The word Intermec, the Intermec logo, JANUS, IRL, TRAKKER, Antares, Duratherm, Precision Print, PrintSet, Virtual Wedge, and CrossBar are either trademarks or registered trademarks of Intermec Corporation.

Throughout this manual, trademarked names may be used. Rather than put a trademark  $(\mathbb{N})$  symbol in every occurrence of a trademarked name, we state that we are using the names only in an editorial fashion, and to the benefit of the trademark owner, with no intention of infringement.

#### **Manual Change Record**

This page records the changes to this manual, which was originally released as version 001.

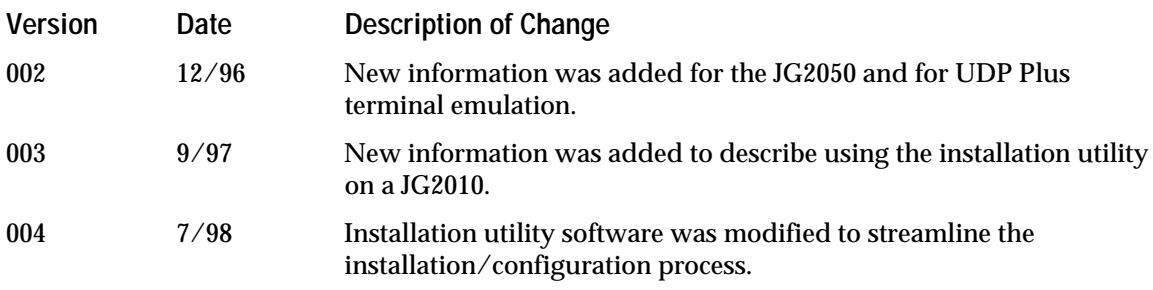

**Contents**

## **Contents**

#### **Before You Begin ix**

Cautions and Notes ix About This Manual ix Other Related Manuals xii

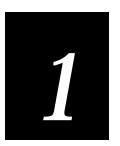

## **Learning About the Installation Utility**

**Unpacking the Installation Utility Kit 1-3**

**What the Installation Utility Does 1-3**

**How the Installation Utility Works 1-4** Modifying the JANUS Drive Images 1-5 Drive C Image 1-5 Drive D Image 1-5 Downloading the New JANUS Drive Images 1-6

**System Requirements 1-7**

**Host PC Requirements 1-7**

**Making a Backup Copy 1-7**

**Navigating Within Screens 1-8**

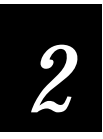

## **Preparing to Run the Installation Utility**

**Why Read This Chapter? 2-3**

**Setting Up the Host PC 2-3** Creating a HOSTS File 2-3

**Understanding Configuration Parameters 2-4** Terminal Selection Screen 2-4 Network/Protocol Selection Screen 2-4 Character Set Screen 2-5 About the Network Parameters 2-6 LAN WorkPlace for DOS Parameters 2-7 NetWare Client for DOS Parameters 2-8 FTP PC/TCP for DOS Parameters 2-9 About the Radio Parameters 2-10

**Shelling Out to DOS 2-12**

**Configuring Multiple JANUS RF Devices 2-13**

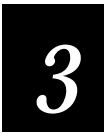

## **Running the Installation Utility**

**Starting the Installation Utility 3-3**

**Configuring the First JANUS RF Device 3-3** Choosing the Configuration Parameters 3-3 Shelling Out to DOS to Modify the JANUS Drive Images 3-7 Downloading the Modified JANUS Drive Images 3-8

**Configuring Multiple JANUS RF Devices 3-10**

**Restoring the Host PC to the Original Configuration 3-11**

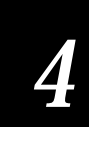

## **Troubleshooting**

**General Problems 4-3**

**Error Messages 4-4**

**Drive A Error Messages 4-8**

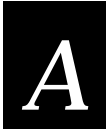

## **Deleted, Modified, and New Files**

#### **Deleted Files A-3**

Files Removed From Drive C A-3 Files Removed From Drive D A-3

#### **Modified CONFIG.SYS File A-4**

JG2010 CONFIG.SYS A-4 JG2020 CONFIG.SYS A-6 JG2050 CONFIG.SYS A-8

#### **Modified AUTOEXEC.BAT File A-10**

JG2010 AUTOEXEC.BAT A-10 JG2020 AUTOEXEC.BAT A-12 JG2050 AUTOEXEC.BAT A-14

#### **NET.CFG File A-16**

JG2010 NET.CFG A-16 JG2020 NET.CFG A-17

#### **Contents**

JG2050 NET.CFG A-18 About the NET.CFG Parameters A-20

**PCTCP.INI File A-20**

#### **NET.BAT File A-22**

JG2010 NET.BAT for NetWare Client A-22 JG2010 NET.BAT for LanWorkplace A-22 JG2010 NET.BAT for FTP Application A-23 JG2020 NET.BAT for NetWare Client A-23 JG2020 NET.BAT for LAN WorkPlace A-24 JG2020 NET.BAT for FTP Application A-24 JG2050 NET.BAT for NetWare Client A-25 JG2050 NET.BAT for LAN WorkPlace A-25 JG2050 NET.BAT for FTP Application A-26 About the NET.BAT Parameters A-26

#### **Other Useful Files A-27**

APP.BAT for LAN WorkPlace for DOS A-27 APP.BAT for NetWare Client for DOS A-27 APP.BAT for FTP Application A-27 GO.BAT for LAN WorkPlace for DOS and FTP Application A-28 GO.BAT for NetWare Client for DOS A-28 UNNET.BAT for LAN WorkPlace for DOS A-28 UNNET.BAT for NetWare Client for DOS A-28 UNNET.BAT for FTP Application A-29 IMLOGIN.BAT A-29 IMLOGOUT.BAT A-29 UDPPLUS.INI A-29

**Minimum Files for LAN WorkPlace Installations A-30**

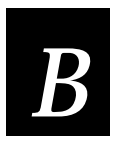

### **Helpful Information**

**NetWare Client User Information B-3**

**ARP Table Entry for TCP/IP Applications B-3**

**Setting the Security ID on Your JANUS RF Devices B-5**

**Customizing the J24TE.INI File B-10**

**Creating a JANUS.INI File B-11**

**Configuring Multiple JANUS RF Devices Using Batch Files B-13**

**JANUS 2.4 GHz Installation Utility User's Manual (4MB)**

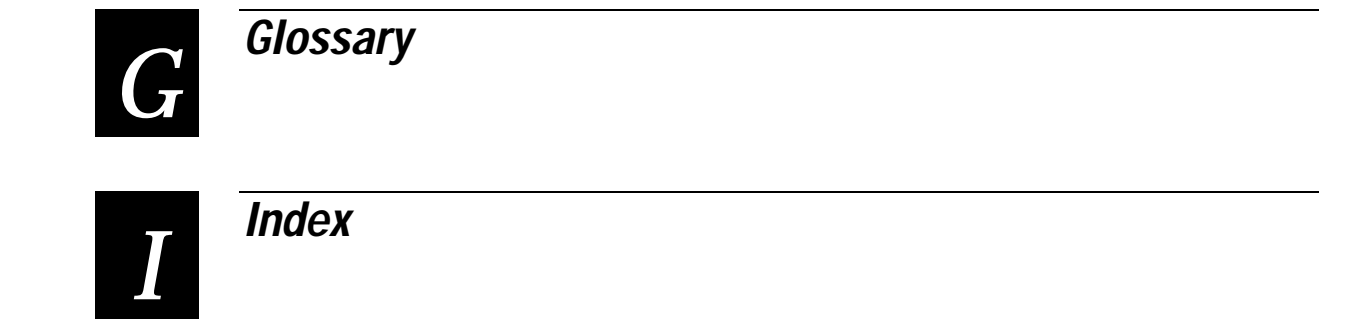

## **Before You Begin**

This section introduces you to cautions, document formatting conventions, and sources of additional product information.

#### **Cautions and Notes**

The cautions and notes in this manual use the following format.

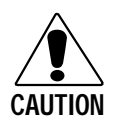

**Caution**

*A caution alerts you to an operating procedure, practice, condition, or statement that must be strictly observed to prevent equipment damage or destruction, or corruption or loss of data.*

#### **Conseil**

*Une précaution vous avertit d'une procédure de fonctionnement, d'une méthode, d'un état ou d'un rapport qui doit être strictement respecté pour empêcher l'endommagement ou la destruction de l'équipement, ou l'altération ou la perte de données.*

*Note: Notes either provide extra information about a topic or contain special instructions for handling a particular condition or set of circumstances.*

### **About This Manual**

This manual provides you with information on the features of the JANUS 2.4 GHz Installation Utility, how to use it, how to configure it, and what the error messages mean. To run this Installation Utility, you must be familiar with your host PC, JANUS RF devices, and your network.

#### **What You Will Find in This Manual**

This table summarizes the information in each chapter of this manual:

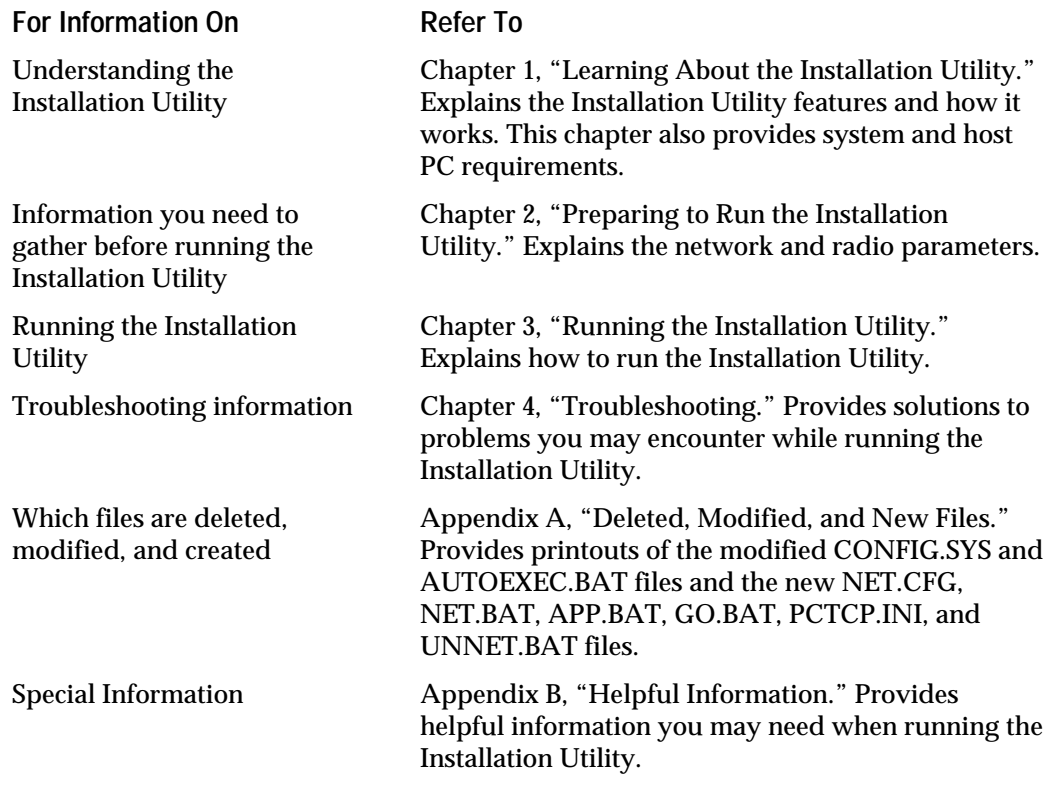

In addition, this manual contains a glossary and an index.

#### **Format Conventions for Input From a Keyboard or Keypad**

This table describes the formatting conventions for input from host PC keyboards and JANUS keypads:

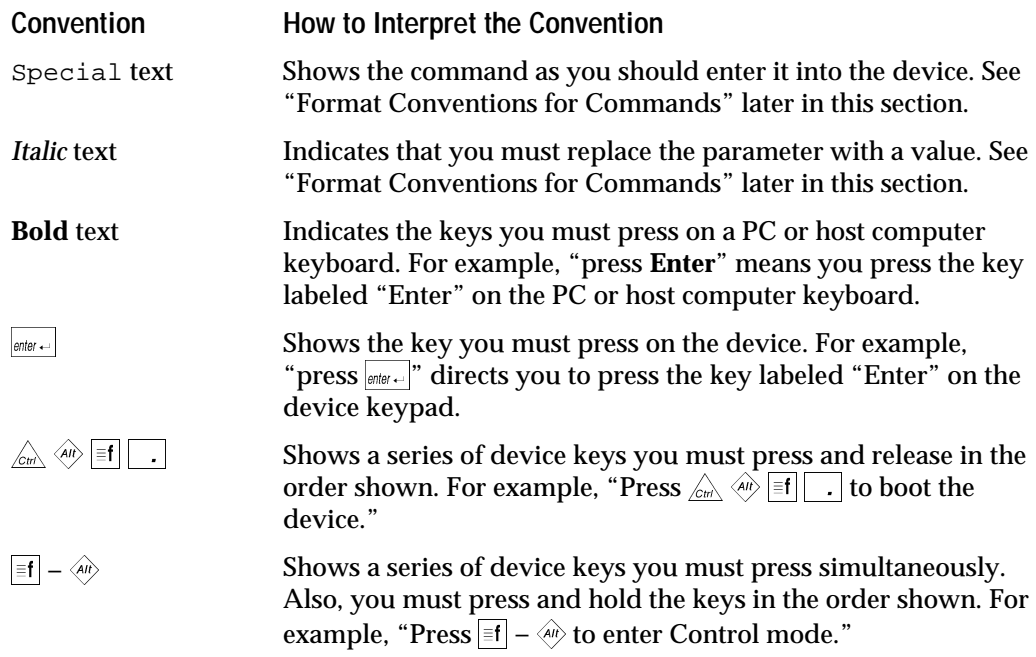

#### **Format Conventions for Commands**

This manual includes sample commands that are shown exactly as you should type them on your device. The manual also describes the syntax for many commands, defining each parameter in the command. This example illustrates the format conventions used for commands:

When you use the LOADADD command, follow this syntax:

```
loadadd [path\]filename [path\filename path\filename...]
```
where:

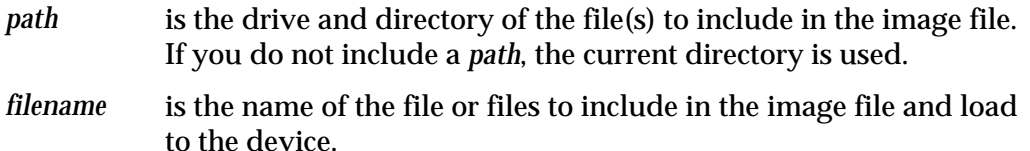

You can include multiple *path*\*filename* and *path*\\*.\* parameters in the command. The *path*\\*.\* parameter loads all the files in a directory. For example, type this command at the DOS prompt and press  $\boxed{\text{enc} \cdot \cdot}$ :

loadadd c:\janus\config.sys c:\atadrv\\*.\* c:\data\\*.\*

This table defines the conventions used in the example:

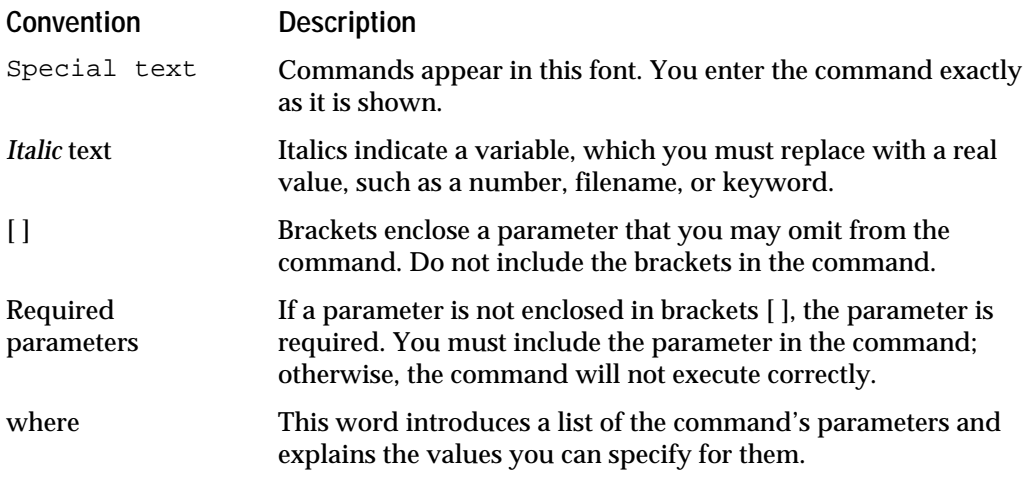

## **Other Related Manuals**

You may need additional information when working with JANUS devices in a data collection system. Please visit our web site at www.intermec.com for a list of available manuals or to access many of our current manuals in PDF format. To order printed versions of the Intermec manuals, contact your local Intermec representative or distributor.

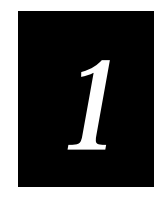

## **Learning About the Installation Utility**

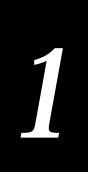

**This chapter introduces you to the JANUS 2.4 GHz Installation Utility and describes how it works with JANUS RF devices and your host PC. It also explains the contents of the installation kit and defines the system requirements.**

## **Unpacking the Installation Utility Kit**

When you receive your JANUS<sup>®</sup> 2.4 GHz Installation Utility kit, you need to verify the contents of the kit. Each kit comes with:

- Installation Utility disk
- *JANUS 2.4 GHz Installation Utility User's Manual (4MB)*
- JANUS 2.4 GHz terminal emulation application disk
- JANUS 2.4 GHz terminal emulation for Model 200 Controller application disk
- *JANUS 2.4 GHz Terminal Emulation Quick Reference Guide*
- Security ID Configuration disk
- JANUS 2010 (4MB) companion disks (3 disks)
- JANUS 2020 (4MB) companion disks (3 disks)
- JANUS 2050 (4MB) companion disks (3 disks)

The Installation Utility disk contains a README file that provides additional information that became available after the printing of this manual.

*Note: Contact your Intermec sales representative to order the FTPPC/TCP Stack Disk (P/N 067791).*

## **What the Installation Utility Does**

The JANUS 2.4 GHz Installation Utility configures JANUS RF devices to work in an Intermec 2.4 GHz RF network. The Installation Utility creates drive images for the devices that include the network software that allows these devices to connect with a Novell network or a TCP/IP-based network. The Installation Utility runs on a host PC in the DOS environment or a DOS window and uses a DOS text-based interface to prompt you for client network and radio operating parameters.

The Installation Utility:

- Allows you to easily configure your JANUS device. All you have to do is fill in the fields and follow the instructions on your screen.
- Verifies that your host PC has the necessary files, memory, and hard disk space to ensure successful installation.
- Frees enough space on the JANUS device to install the network software. The Installation Utility deletes the IRL Desktop, the Intermec 900 MHz RF Protocol Handler, and some DOS utilities.
- Provides a shell out option before the drive images are built to allow you to change the contents of the drive images, add a security ID, modify JANUS configuration parameters, or perform any other DOS command.
- Saves time when configuring multiple JANUS RF devices by retaining the drive C and drive D images from the first device.

In a typical Intermec 2.4 GHz RF network, the JANUS RF devices communicate with the access points, wireless to wired bridges, that pass the packets through Ethernet on to the host.

**A Typical Intermec 2.4 GHz RF Network**

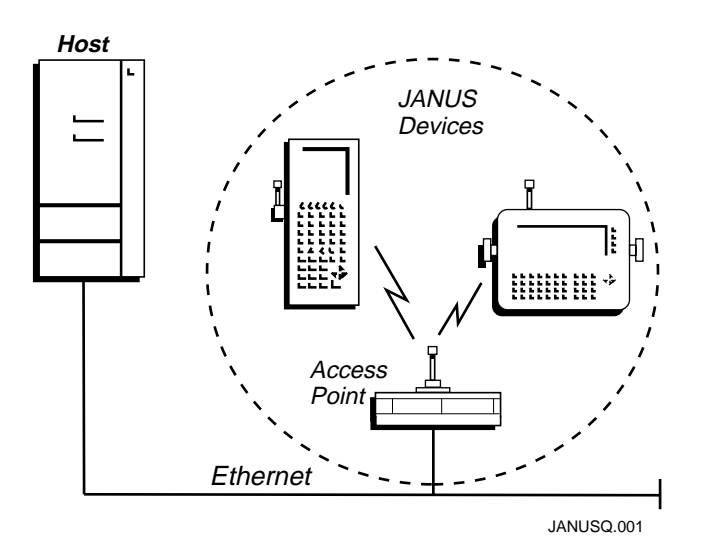

## **How the Installation Utility Works**

This section provides you with an overview of how the Installation Utility works.

- 1. JANUS drive images are extracted from the companion disks.
- 2. Selected JANUS files are removed from the drive C and drive D subdirectories to create space for the network software and radio drivers.
	- Network software, radio drivers, configuration files, and optional terminal emulation software are added.
	- Data collection applications can be added.
- 3. New JANUS drive C and drive D images are downloaded to the connected JANUS device.

*Note: After you configure the first JANUS device, additional devices may be programmed using most of the data you entered on the first installation. The Installation Utility provides the option for multiple installations, allowing you to change the data you entered on the first installation. The Installation Utility then rebuilds the applicable images for downloading to the next device.*

## **Modifying the JANUS Drive Images**

The Installation Utility gives you a chance to modify the contents of drives C and D before the drive images are built. When running the Installation Utility, a message box appears asking if you want to shell out to the DOS command line. Using DOS commands or a DOS file editor, you can add, delete, or change files.

#### **Drive C Image**

The scratch drive (\IM\_FLASH\DRIVEC) is where the drive C image is built that is downloaded to the JANUS RF device. In this directory, the Installation Utility removes files that are not needed for the JANUS device to operate in an Intermec 2.4 GHz RF network.

The list of files that are going to be deleted are in  $\Im M$  FLASH $\Box$ DRIVECX. If there is a file that you do not want the Installation Utility to delete in the DRIVECX subdirectory, copy the file back to \IM\_FLASH\DRIVEC. If you add too many files to the subdirectory and it does not have enough free disk space to load the network software, an error message will appear. Choose files in DRIVEC to delete to create the necessary free disk space.

See Appendix A for a complete list of the files that are deleted to create the necessary free space.

#### **Drive D Image**

The scratch drive (\IM\_FLASH\DRIVED) is where the drive D image is built that is downloaded to the JANUS RF device. In this directory, the Installation Utility creates the necessary disk space for the Novell network software by deleting unnecessary JANUS files. See Appendix A for a complete list of the files that are deleted to create the necessary free space.

The Installation Utility copies the Novell network subdirectory structure from the installation directory to the DRIVED directory.

If you are installing NetWare Client for DOS, the JANUS drive D network subdirectory structure looks like:

D:\NWCLIENT

 $\vert$  NLS |\_ ENGLISH • If you are installing LAN WorkPlace for DOS, or PC/TCP for DOS, the JANUS drive D network subdirectory structure looks like:

```
D:\NET
    |_ BIN
     |_ HSTACC
     |_ PROFILE
     |_ DRIVERS
```

```
|_ SCRIPT
|_ TCP
|_ LANG
```
See Appendix A for a list of the minimum required files for a LAN WorkPlace installation.

This list of files that are going to be deleted are in \IM\_FLASH\DRIVEDX. Default drive D files are copied to \IM\_FLASH\DRIVED. If there is a file that you do not want to delete in DRIVEDX, you need to copy it back to the DRIVED directory and choose another file in the DRIVED directory to delete so you can create the necessary free disk space.

The Installation Utility also copies special drivers from the program disk to the RAM drive directory. These drivers are:

- RL2OEM.COM, the radio driver
- MINIPM.EXE, the radio power management driver

## **Downloading the New JANUS Drive Images**

The Installation Utility makes a new drive C image from the files in \IM\_FLASH\DRIVEC. It makes a new drive D image from the files in \IM\_FLASH\DRIVED. It then downloads these new drive images to the JANUS RF device.

The Installation Utility asks you if you want to perform another installation on another device. You can save time by configuring all the devices in your network at the same time. For each subsequent device you configure, the Installation Utility does not download and then upload the drive C and D images again.

When you finish running the Installation Utility, a message box appears asking you if you want to discard the files that it generated. You can save the files for future reference or you can discard the files.

## **System Requirements**

You must have the following hardware/software components and network information before installing your data collection network.

- JANUS 2.4 GHz RF devices
- JANUS 2.4 GHz Installation Utility kit
- Optical adapter or communications dock (JG2010 or JG2020)
- Null modem cable
- Access points
- IP addresses for each device, the default router address, and the subnet mask, if this information will not be obtained from a BOOTP or RARP server at boot time.

## **Host PC Requirements**

You can use any type of PC (desktop, laptop, or notebook) as your host PC if it meets the following minimum system requirements:

- Hard disk with at least 14MB of disk space available
- 3.5-inch high-density drive A
- Serial port
- PC-DOS or MS-DOS v5.0 or above, Windows 3.1 (DOS prompt), or Windows 95 (DOS prompt)

## **Making a Backup Copy**

Intermec recommends that you make a backup copy of all the disks that ship in your original JANUS 2.4 GHz Installation Utility kit. Place the original disks in a safe place. Run the Installation Utility using the backup copy. You need to provide:

• 3.5-inch, high-density, formatted disks

**To make a backup copy**

- 1. Insert the disk in drive A of your host PC.
- 2. From a DOS prompt, type:

diskcopy a: a:

3. Follow the instructions on the screen to make your backup copy.

## **Navigating Within Screens**

You can navigate the screens in the Installation Utility in several ways. You can use many of the same conventions that you know from other software programs. When you open a screen, there may already be values in some of the fields. For toggle fields, use the **spacebar** to switch between options.

Press the **F1** key on your host PC to view the navigation help screen. This screen appears:

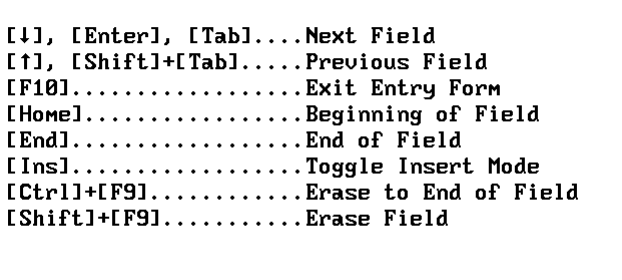

Press any Key to Exit Help

**1-8**

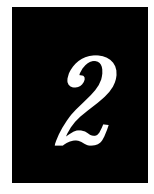

## **Preparing to Run the Installation Utility**

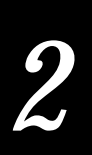

**This chapter tells you what information you need to obtain before running the Installation Utility. It also helps you understand the parameters.**

## **Why Read This Chapter?**

Running the Installation Utility, it can take up to 10 minutes to configure your first JANUS RF device depending on the baud rate you use for data transmission. Once you start running the Installation Utility, you must either complete the entire procedure to configure the first JANUS RF device or abandon the procedure and start over again. You cannot stop and then restart the process in the middle. Completing the installation tasks will be easier if you understand this chapter and have the correct configuration parameter information before you start.

## **Setting Up the Host PC**

You can use any type of PC as your host PC as long as it meets the minimum system requirements listed in "Host PC Requirements" in Chapter 1.

#### **Creating a HOSTS File**

If you are using Intermec or Novell terminal emulation (LAN WorkPlace for DOS), you can create a HOSTS file in the directory \NET\TCP on the host PC. The Installation Utility will download the HOSTS file to the JANUS RF device. The HOSTS file is a hostname database that contains a list of the remote hosts that you can reach. Each line contains the host IP address and its aliases. For example:

192.9.175.274 host1 192.9.175.13 sunhost1

This ASCII text file must be less than 50K or it will not fit on the JANUS device. 50K is enough space to support a large network, most data collection networks will require a much smaller file. If you choose not to create a HOSTS file, this non-fatal diagnostic message appears during the installation.

Warning, HOSTS Too Large or Not Found, Continue?

Refer to your network documentation for help on creating and interpreting HOSTS files.

## **Understanding Configuration Parameters**

Use the following configuration parameter definitions when you fill in fields on the terminal selection, character set, network, and radio parameters screens.

## **Terminal Selection Screen**

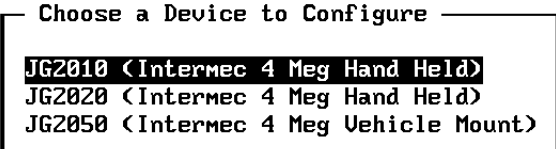

**Network/Protocol Selection Screen**

Use the Choose a Device to Configure screen to specify the type of JANUS device that you want to configure.

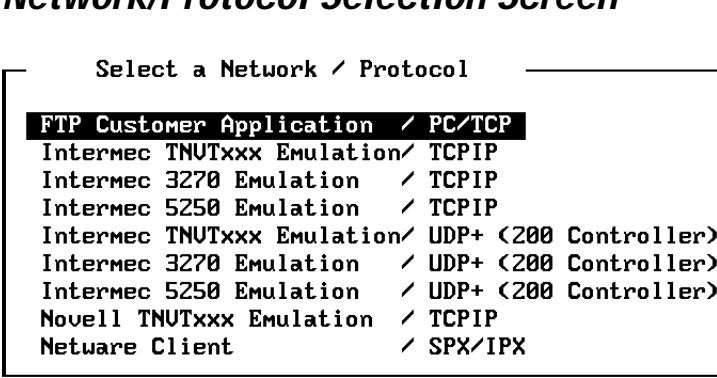

If your JANUS device is going to emulate a terminal, use the Select a Network/Protocol screen to specify the terminal type. The Installation Utility will load the appropriate terminal emulation application. Refer to the *JANUS 2.4 GHz Terminal Emulation Quick Reference Guide* for information about using Intermec terminal emulation software.

*Note: If you configure your JANUS device to run terminal emulation software, a terminal emulation session will start after you complete the installation and reboot the device. If you do not want the terminal session to start, you need to modify your APP.BAT file or you can add a REM before the statement in the AUTOEXEC.BAT file that calls the APP.BAT file.*

**Intermec TNVTxxx Emulation** This Intermec software allows your device to emulate a VT120/220/320 or ANSI terminal using a telnet session.

**Intermec 3270 or 5250 Emulation** This Intermec software allows your device to emulate an IBM 3270 or 5250 terminal using a telnet session.

*Note: The UDP+ option is for communication with the Model 200 Controller.*

**Novell TNVTxxx Emulation** Select this option to configure your JANUS device to emulate a VT120/220/320 or ANSI terminal using a telnet session. You may also need to load an application when running this emulation.

**NetWare Client for DOS** This Novell software allows your device to run your applications using SPX/IPX protocol.

**FTP PC/TCP Stack** This TCP/IP stack allows your JANUS device to run applications using the PC/TCP stack from FTP Corporation.

*Note: To install the FTP PC/TCP stack you will need to purchase the FTP PC/TCP Stack Disk (P/N 067791). See your Intermec sales representative to order the FTP disk.*

### **Character Set Screen**

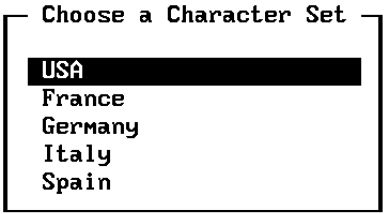

The Choose a Character Set selection screen configures your JANUS RF device for the selected character set.

The Installation Utility supports international character sets for France, Germany, Italy, and Spain. The default BIOS keyboard driver supports the U.S. character set. An international character set allows DOS to display date and time prompts, currency symbols, date separators, time separators, and decimal separators in the standard format of the chosen country. The international character set drivers do not translate DOS message text.

If you select a non-U.S. character set, these actions are performed when the CONFIG.SYS file is processed:

- The COUNTRY configuration command is executed, which customizes country-dependent information (such as date and time formats, currency symbols, collating sequences, etc.) for a particular country.
- The DISPLAY.SYS device driver is loaded to support code page (character set) switching for the console device (LCD).

If you select a non-U.S. character set, these actions are performed when the AUTOEXEC.BAT file is processed:

- The appropriate code page is selected.
- The appropriate code page is prepared.
- The KEYB.COM program is loaded to replace the current keyboard driver.

#### **Switching Between Keypads**

Use the following commands to switch between keypad configurations on your JANUS RF device.

- $\mathcal{L}_{\text{crit}}$   $\langle \hat{H} \rangle$  (F) to switch to the U.S. keypad.
- $\frac{1}{2}$   $\frac{1}{2}$  ( $\frac{1}{2}$ ) to switch to the keypad driver installed for the country you selected.

#### **Conventional Memory Required**

Configuring for international character sets requires an additional 17K to 35K of conventional memory on your JANUS device.

#### **About the Network Parameters**

Use the Installation Options screens to enter the network parameters for FTP PC/TCP for DOS, NetWare Client for DOS or LAN WorkPlace for DOS and the radio parameters. At this point, the utility checks to make sure that you have at least 14MB of hard disk space available on your host PC.

The Installation Options screen that appears depends on which terminal software option you chose in the Terminal Selection screen.

- LAN WorkPlace for DOS. This screen appears if you choose to load software that uses TCP/IP (Intermec TNVTxxx, 3270 or 5250, or Novell TNVTxxx).
- NetWare Client for DOS. This screen appears if you choose to load software that uses SPX/IPX (NetWare Client).
- FTP PC/TCP for DOS. This screen appears if you choose to load software that uses PC/TCP for DOS.

# *2*

#### **LAN WorkPlace for DOS Parameters**

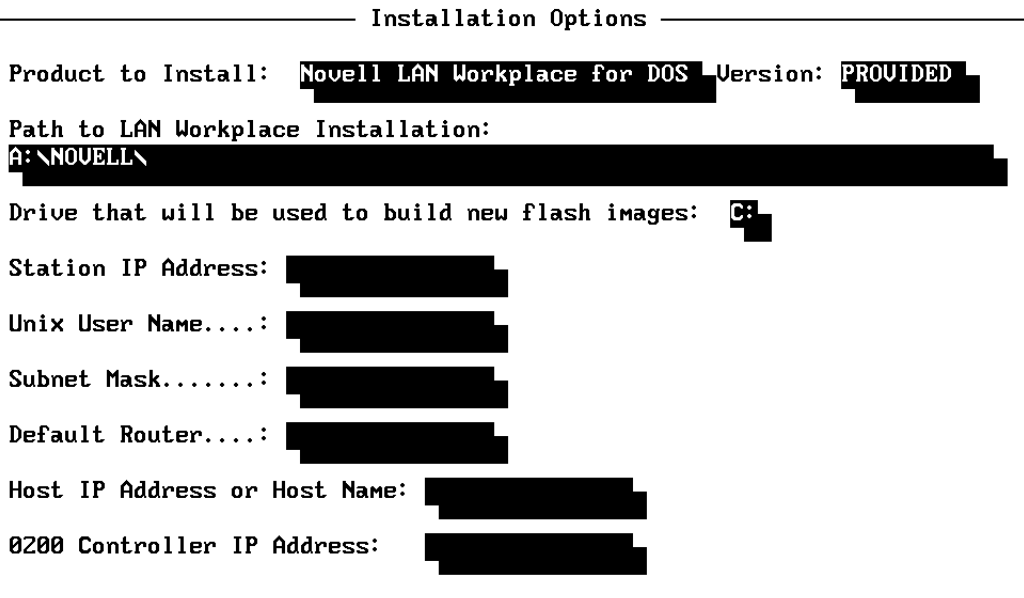

Path to LAN WorkPlace Installation

Drive that will be used to build new flash images

Host IP Address or Host Name.

#### **Field Description**

Version Choose the version of LAN WorkPlace for DOS you are installing (4.2, 5.0, or provided).

> Enter the location (*drive*:\*pathname*) of LAN WorkPlace for DOS on your host PC (for version 4.2 or 5.0).

Enter the hard drive (or partition) on your host PC that you want to use as a scratch drive to build the JANUS drive images. 14MB is required.

Station IP Address Enter the JANUS device IP address.

Unix User Name Enter a valid user name for the UNIX environment.

Subnet Mask The Installation Utility enters the first part of the subnet mask based on the Station IP address. Enter the last part of the subnet mask.

Default Router The Installation Utility enters the first part of the default router address based on the Station IP address. Enter the last part of the default router address.

> The Installation Utility enters the first part of the host IP address based on the Station IP address. Enter the last part of the host IP address or enter a host name.

0200 Controller IP Address (UDP Plus only) Enter the IP address of the Model 200 Controller that you plan to communicate with.

#### **NetWare Client for DOS Parameters**

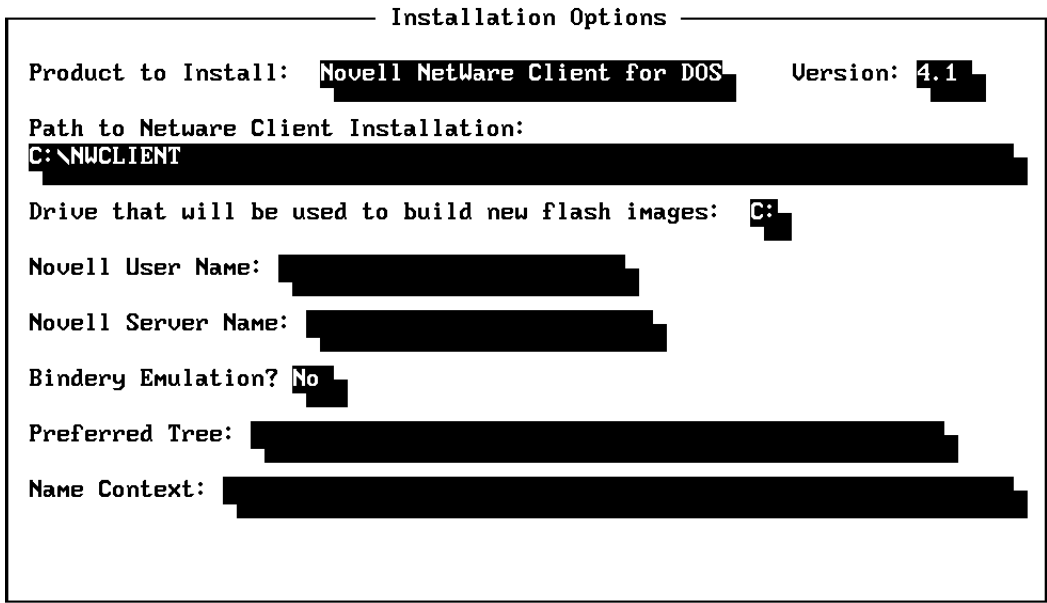

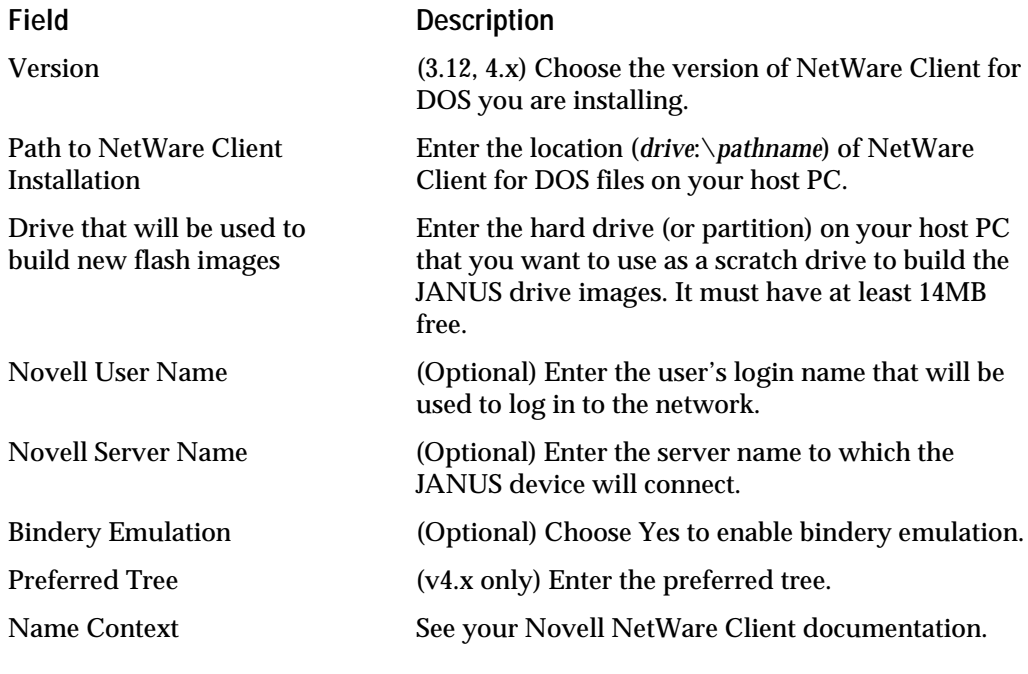

## **FTP PC/TCP for DOS Parameters**

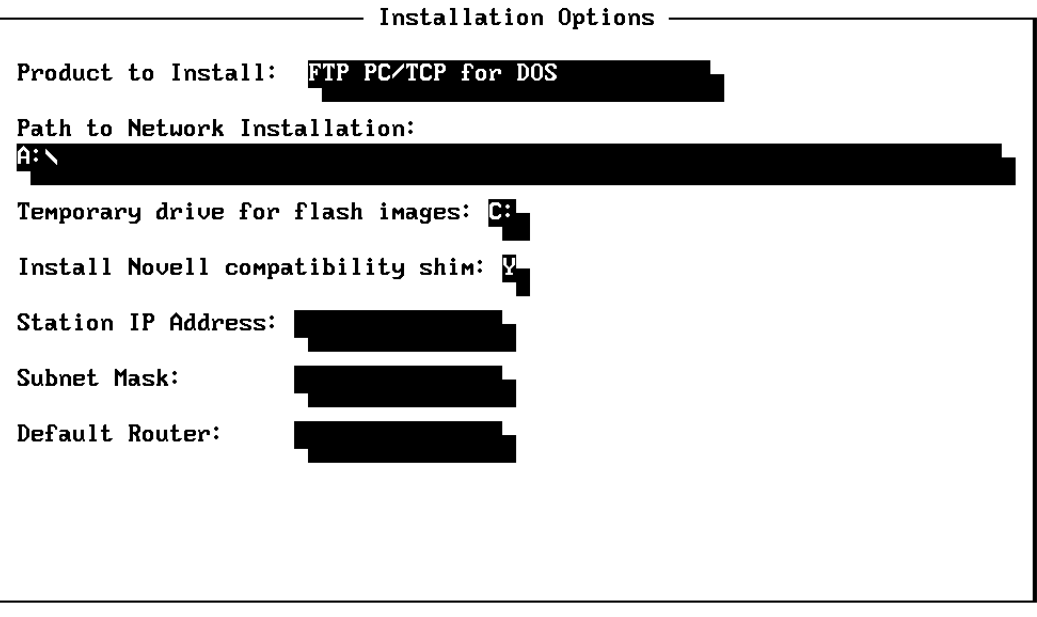

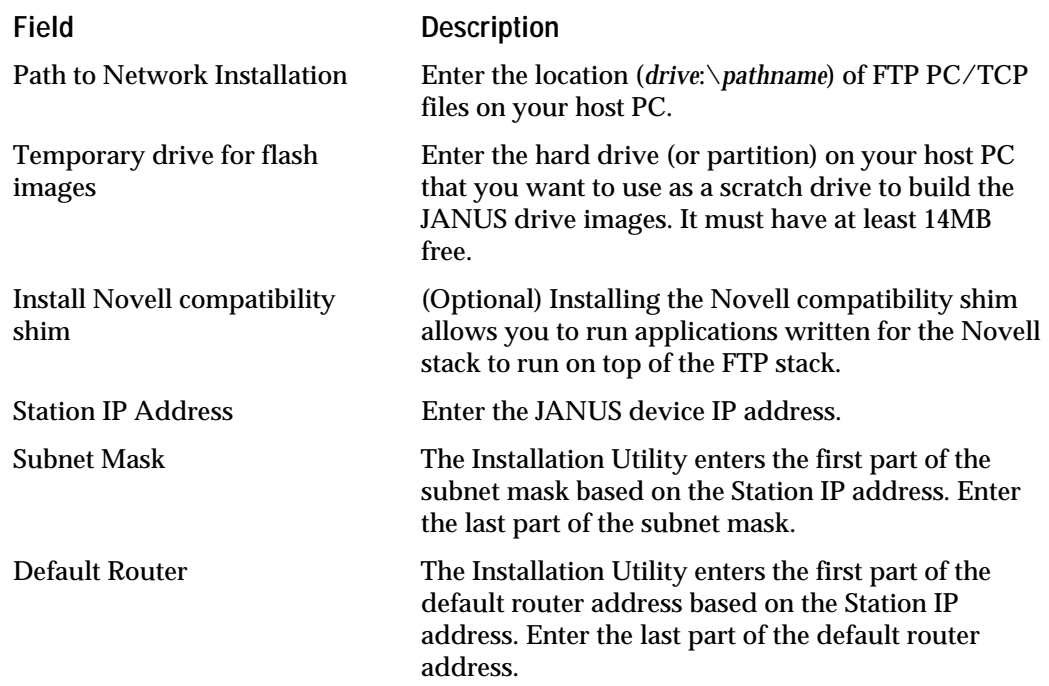

#### **About the Radio Parameters**

Use the Radio Parameters screen to configure the parameters that are required for your JANUS RF device to communicate with access points. All devices in the same subnetwork must have the same domain and the same security ID. Security IDs are optional. Use different domains on devices if they are in the same area and you want the devices to communicate to different hosts.

Each domain (subnetwork), must have one acting master to coordinate communications from the various stations. For most network operating systems, the access point is the master. If the master unit is turned off or is out of range, then one of the other access points configured as an alternate master becomes the master. For most network operating systems, the JANUS RF devices are stations.

If the inactivity settings are exceeded and your radio is placed into Sleep mode, you can wake up the radio by either answering yes to the Wake Up on Broadcast parameter, or you can physically suspend and resume the JANUS RF device (press the  $\oslash$  button twice) when the device is running.

*Note: Intermec recommends that you keep the default settings for Inactivity Minutes and Inactivity Seconds. The default setting ensures that you will receive optimum battery life on JANUS devices with removable batteries.*

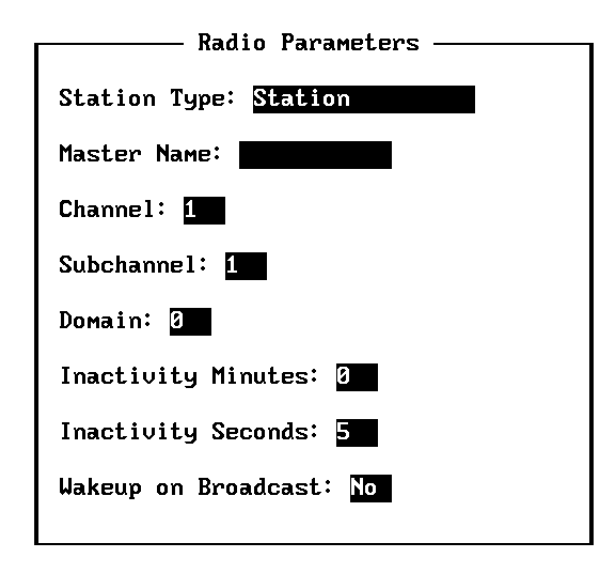

# *2*

#### **Radio Parameters Screen Field Descriptions**

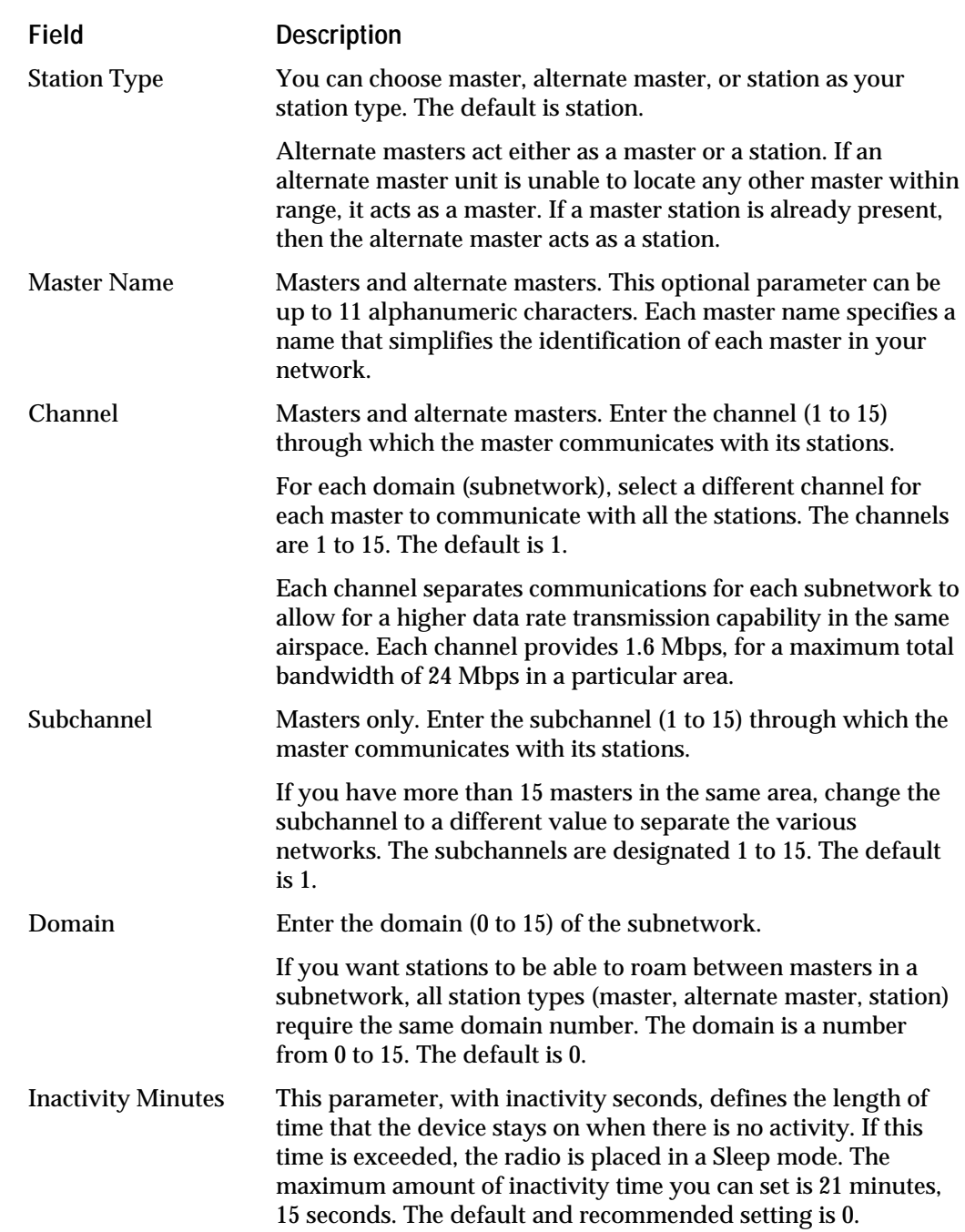

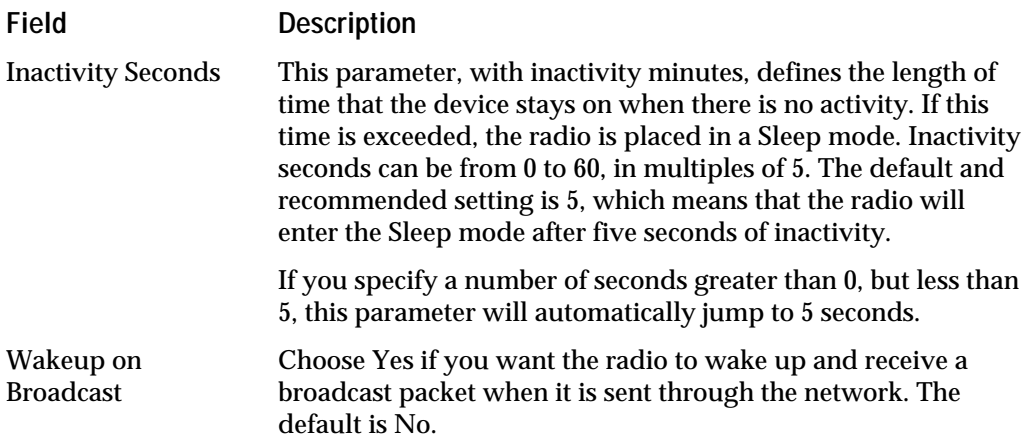

After you JANUS radio enters Sleep mode, it enters a Standby mode where the clock power is lessened to save power. Also, you may want to use the automatic shutoff feature on your JANUS RF device to save power. The automatic shutoff command defines the length of time of inactivity on the JANUS device before it enters Suspend mode.

## **Shelling Out to DOS**

When the Installation Utility has uploaded the JANUS images to the host PC, you can shell out to DOS if you need to perform any of these tasks.

- Create a custom JANUS.INI file. If you are installing Novell TNVTxxx or NetWare Client for DOS on your JANUS device you need to create this file. For help, see "Creating a JANUS.INI File" in Appendix B.
- Modify the J24TE. INI file. If you are installing Intermec terminal emulation on your JANUS device you may want to customize this file to permanently change your JANUS operating environment. For help, see "Customizing the J24TE.INI File" in Appendix B.
- Add your data collection application.

*Note: Intermec recommends that you do not run any other applications, such as Windows, from the DOS command line. Only use the DOS file editor or DOS commands to edit the files or directories.*

If the files you want to copy to drive C exceed the capacity of the drive, the following messages appear when you type exit at the DOS prompt.

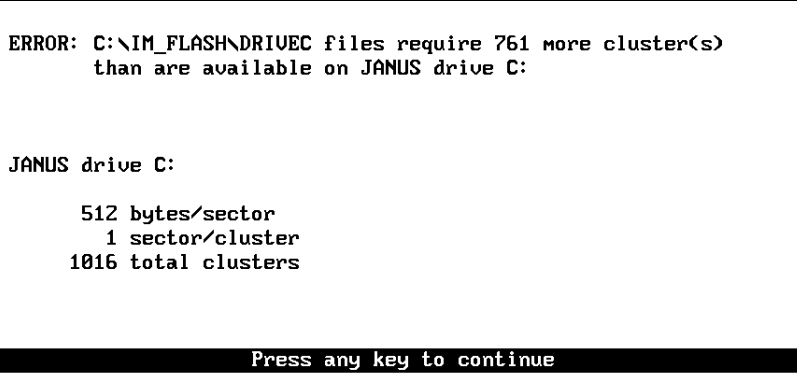

Do you want to shell out to DOS and reduce number of files?  $(Y/N)$ 

To correct this problem, choose **Y** to shell out to DOS. Delete files from \IM\_FLASH\DRIVEC. This message will keep repeating each time you type exit until you create enough free disk space for the drive C image.

## **Configuring Multiple JANUS RF Devices**

After the Installation Utility has configured your first JANUS device, a message box asks you if you want to do another installation.

At this point, you can:

- Configure another JANUS RF device.
- Save your drive images so that you can configure another JANUS device later.

Intermec recommends that you test the device before you exit the Installation Utility or before you configure other JANUS RF devices. If the device is not configured correctly, proceed with another installation and change the parameter that is causing the failure (for example, incorrect domain, IP address, etc.).

If you choose to configure another JANUS device, a message box asks you to confirm the type of installation you want to perform. If you choose **Y**, the Installation Options screen appears again. You are not be able to change the options in the first four fields. During the same installation, each device must be configured for the same network software, version, path, and flash image drive. Depending on your network software, you can change the following parameters:

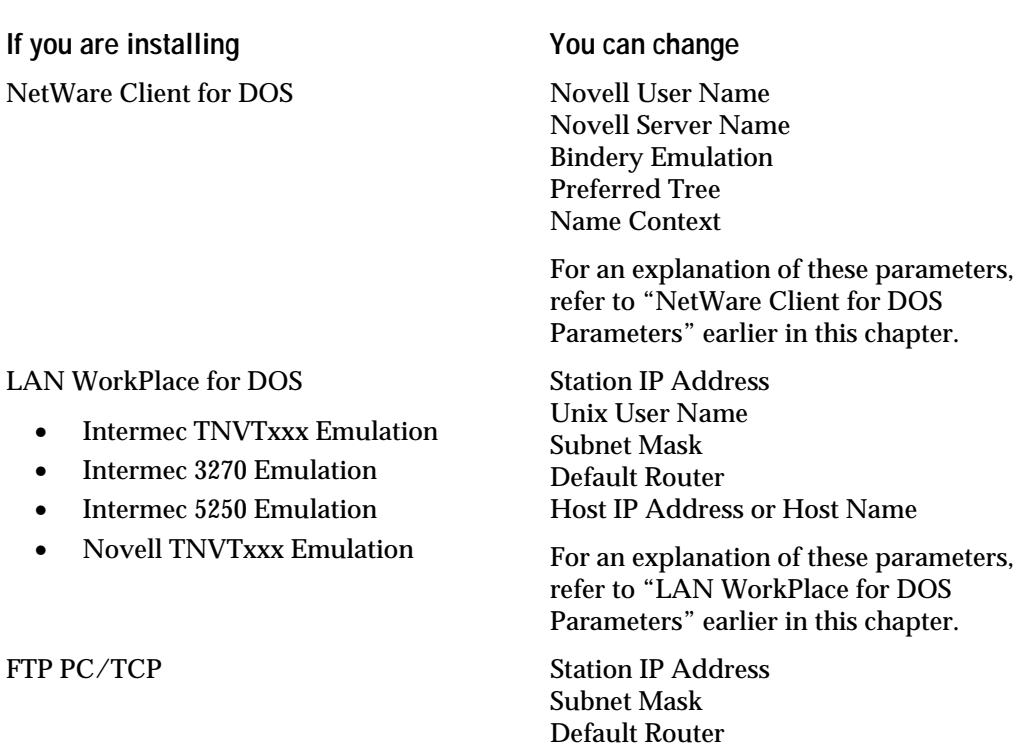

If you press **N**, you can change the type of terminal emulation software that you want to install before going to the Installation Options screen. If you change the terminal emulation, you will need to insert the TE Applications disk so the Installation Utility can get the necessary terminal emulation software.

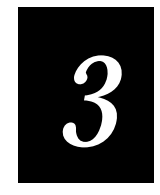

## **Running the Installation Utility**
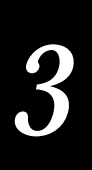

**This chapter explains how to use the Installation Utility to configure one or more JANUS RF devices. For more detailed information about these procedures, see Chapter 2, "Preparing to Run the Installation Utility."**

**Starting the Installation Utility**

• At the DOS prompt of your host PC, type this command and press **Enter**.

a:install

# **Configuring the First JANUS RF Device**

For help understanding any of the processes or parameters, see Chapter 2, "Preparing to Run the Installation Utility."

# **Choosing the Configuration Parameters**

1. The Choose a Device to Configure screen is the first to appear. Use the arrow key to select the type of JANUS RF device that is connected to your host PC and press **Enter**.

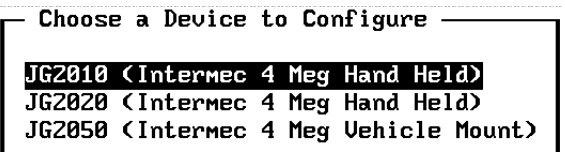

2. The Select a Network/Protocol screen appears. Use the arrow key to select the type of software that you want to install on the device and press **Enter**.

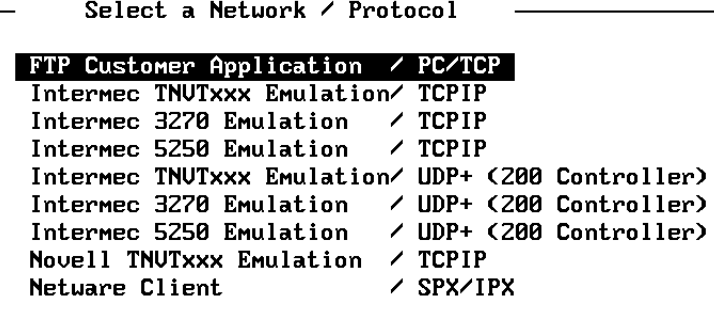

3. The Choose a Character Set screen appears for TNVT and Netware Client installations only. Use the arrow key to select the appropriate character set and press **Enter**.

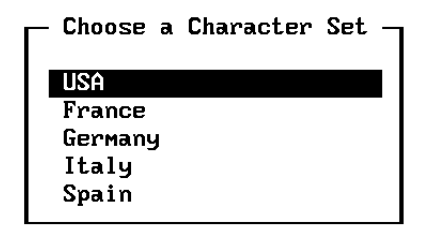

4. A message box appears with your selections. Choose **Y** if the selections are correct and you want to proceed to Step 5.

Or, choose **N** to return to the first configuration screen. Go to Step 1.

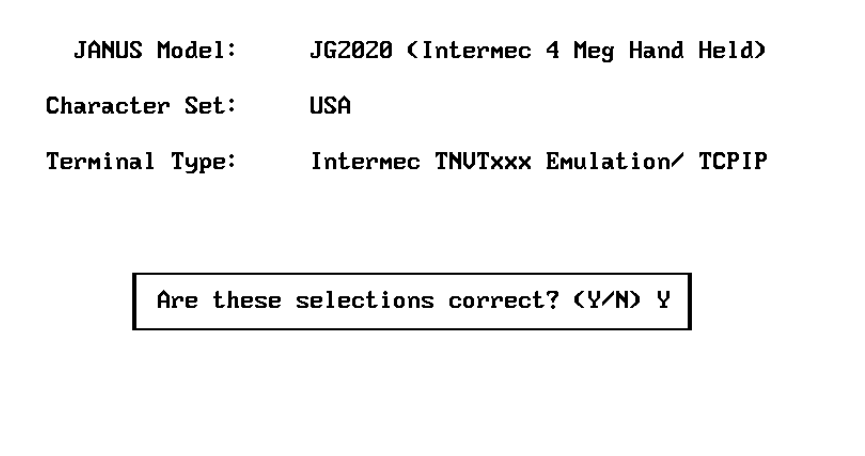

- 5. The Installation Options screen appears.
	- If you specified Intermec terminal emulation or Novell TNVTxxx on the Select Network/Protocol screen, the Novell Product to Install is LAN WorkPlace for DOS.
	- If you specified FTP Customer Application on the Select Network/Protocol screen, the product to install is FTP PC/TCP for DOS.

A message box appears when you tab out of the Drive that will be used to build new flash images field on the Installation Options screen, if there is an existing C:IM\_FLASH subdirectory.

OK to delete subdirectory C:\IM\_FLASH (Y/N)? Y

If you choose **N**, a message box appears asking if you want to copy the files to another directory. Choose **Y** to shell out to DOS and use DOS command to copy the files to another directory. Or, choose **N**.

Shell out to DOS and copy files to another directory? (Y/N)

If you choose N, a message box appears informing you that the files have been saved and then the Installation Utility will start over.

Save the files in C:\IM\_FLASH, then re-run the Install Program.

Enter the information in the Installation Options screen.

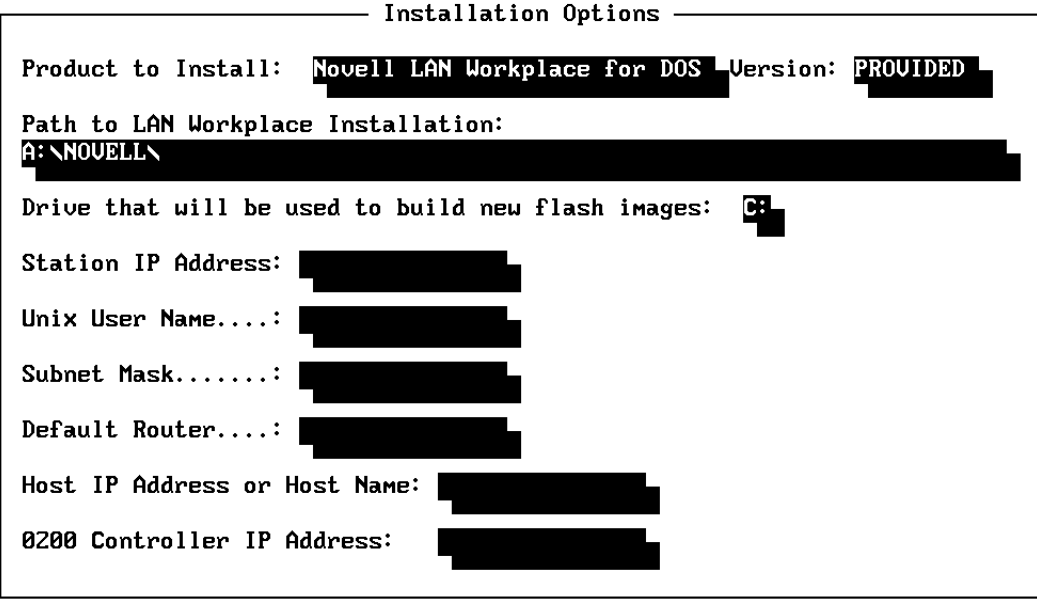

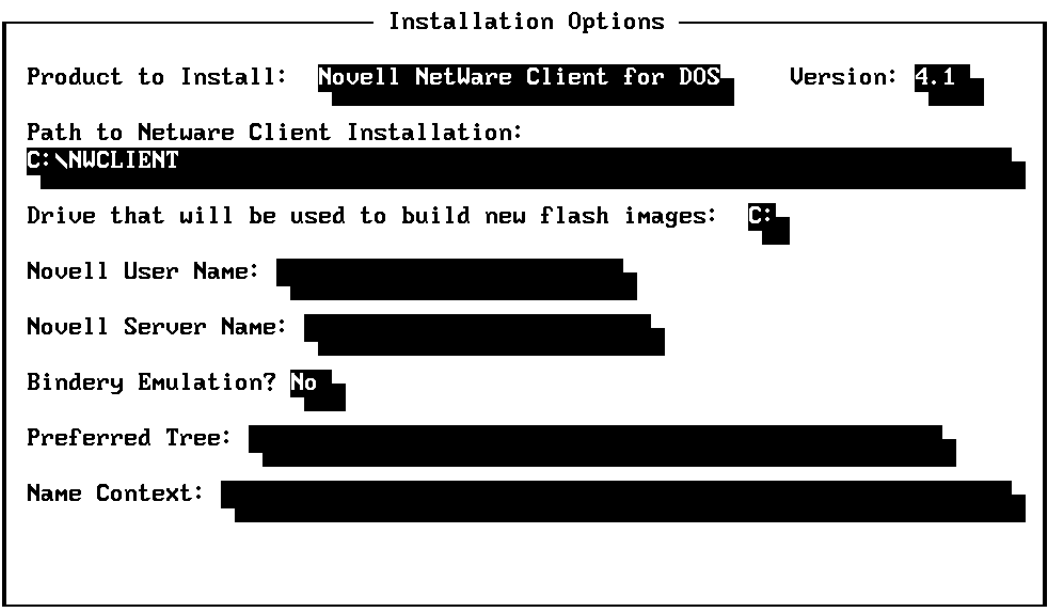

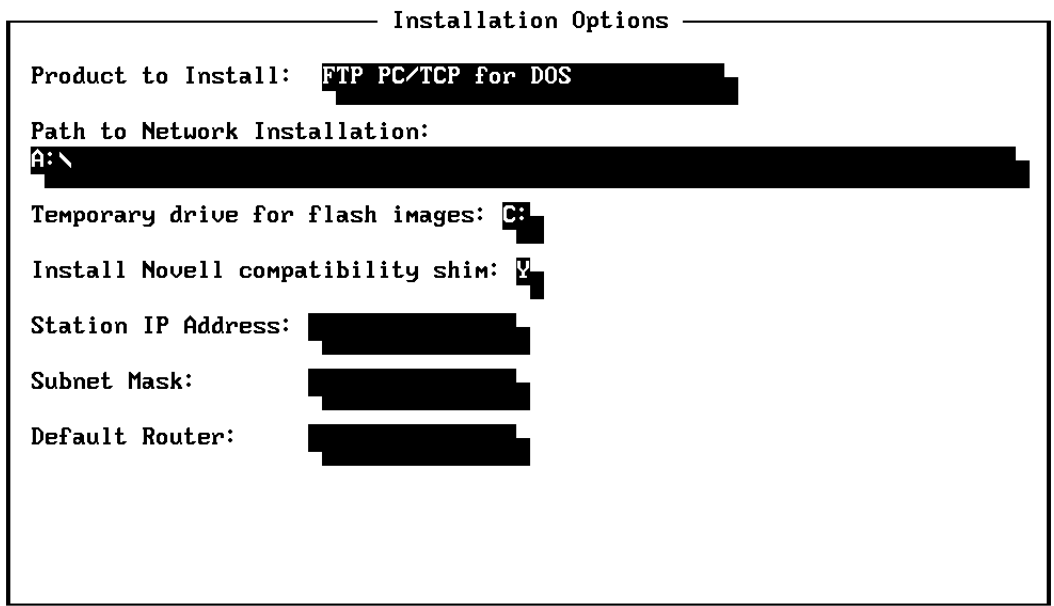

For help with LAN WorkPlace for DOS, see "LAN WorkPlace for DOS Parameters" in Chapter 2.

For help with NetWare Client for DOS, see "NetWare Client for DOS Parameters" in Chapter 2.

For help with FTP PC/TCP for DOS, see "FTP PC/TCP for DOS Parameters" in Chapter 2.

6. Press **F10** to accept your selections. A message box prompts you to enter the JANUS 2020 Boot Utilities companion disk. Insert the disk and press any key to continue.

Insert the Boot Utilities Companion Disk in A: or B:

7. A message box prompts you to confirm the letter of the drive containing the disk. Use the **spacebar** to toggle between drives A and B. Press **Enter** to confirm the disk location.

Boot Utilities Companion Disk is in Drive A:

8. A message box appears prompting you to insert the Installation Utility disk. Insert the disk and press any key to continue.

Insert the Installation Utility Disk in A:

9. The Radio Parameters screen appears. Enter the information in the fields.

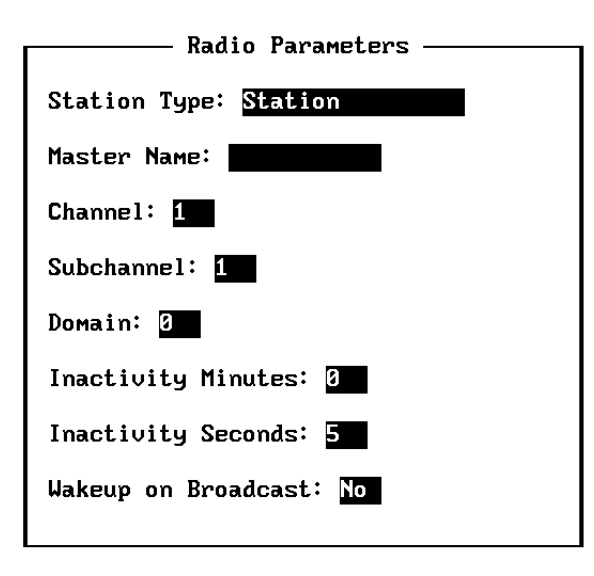

10. Press **F10** to exit the screen and save your changes. The Installation and Configuration Tasks screen indicates the progress of the installation.

If you are doing an FPT Customer Application, a message box will appear prompting you to insert the FTP stack disk. Insert the disk and press any key.

Please Insert the "FTP Stack Disk" in Drive A.

# **Shelling Out to DOS to Modify the JANUS Drive Images**

When the Installation Utility has created the new drive C and drive D file structures, the following message appears.

Shell out to DOS before JANUS images built? (Y/N)

If you need to modify your JANUS images to create custom .INI files, add your application, or set a security ID, choose **Y**.

If you do not need to modify your JANUS images, choose **N**.

**To use the shell out feature**

- 1. Press any key on your PC keyboard. You go to a DOS prompt on your host PC.
- 2. Use DOS commands or a DOS file editor to modify your files in \IM\_FLASH\DRIVEC and \IM\_FLASH\DRIVED.
- 3. When you have modified the files for your JANUS drive images, type exit and press **Enter** to return to the Installation Utility.

If the files you want to add to the directories exceed the capacity of the JANUS drive C or drive D, this message appears when you type exit at the DOS prompt.

Too many files, Shell out to reduce ? (Y/N)

To correct this problem, choose **Y** to shell out to DOS and delete files from \IM\_FLASH\DRIVEC to create enough free disk space.

#### **Downloading the Modified JANUS Drive Images**

The Installation Utility creates and then downloads the modified JANUS drive C and drive D images. This process can take from 5 to 10 minutes.

**To download the modified JANUS images**

1. On the host PC, a message box appears asking if you want to change the baud rate for the Interlnk connection. Choose **Y** to change the baud rate to 19200, 38400, or 115200. Choose **N** to keep the baud rate at 57600.

Set Baud Rate for Loader (Default =  $57600$ )? (Y/N)

If you choose **Y**, select the baud rate. Use the **spacebar** to toggle the options. Press **Enter** to confirm the baud rate selection.

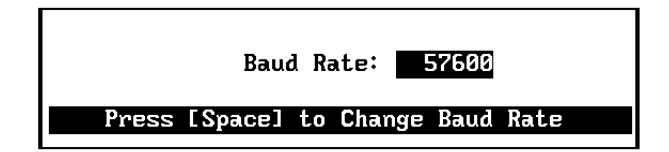

2. Another message box appears asking if you want to change the serial port where the JANUS device is connected to the host PC. Choose **Y** to change the serial port. Choose **N** to keep the same serial port you selected when you downloaded the default drive images.

Change Serial Port ? (Y/N)

If you choose **Y**, select the COM port. Use the **spacebar** to toggle between COM1, COM2, COM3, and COM4. Press **Enter** to confirm the serial port selection.

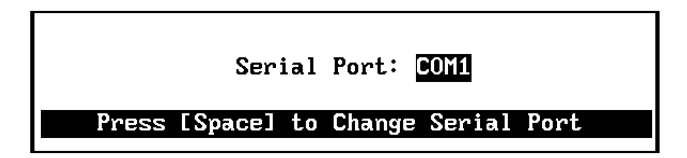

- 3. If the Boot Loader menu is not on the JANUS screen, use these steps.
	- a. Press  $\oslash$  to place the JANUS device in a suspend state.
	- b. Press  $\mathscr{D}$   $\boxed{2}$  .
	- c. Press  $\boxed{2}$ .
	- d. Press  $\oslash$  to turn the JANUS device on again.
- 4. From the Boot Loader menu, select LOAD and press  $\boxed{\text{max}}$ .
- 5. If the password is set, the Password screen prompts you to type in the password. You are allowed three tries to enter the password.

*Note: The JANUS device comes from the factory with the password disabled.*

6. Press any key on your PC keyboard. The Janus 2000 Flash Loader screen appears. This screen provides status information on the download process.

On the JANUS screen, you see the same status information.

When the Installation Utility finishes downloading the new images, a flashing message box on the host PC informs you that the flash programming on the JANUS device is complete.

This message appears on the JANUS screen.

Calculating Checksum Checksum Good

- 7. Press any key on your PC keyboard to continue. Another message box informs you that the installation process was successful.
- 8. Press any key on your PC keyboard to continue.

9. A message box asks you if you want to do another installation. Choose **Y**, if you want to configure another JANUS device. Follow the instructions for "Configure Multiple JANUS RF Devices" in the next section.

Or, choose **N**, if you have no more JANUS devices to configure and you want to exit the Installation Utility. Follow the instructions for "Restoring the Host PC to the Original Configuration" later in this chapter.

*Note: Test the device to make sure it is configured correctly before exiting the Installation Utility or configuring another JANUS device. If the device is not configured correctly, choose Y and make the necessary changes.*

If you configure your JANUS device to run terminal emulation software, a terminal emulation session will start after installation is completed and you reboot the device.

# **Configuring Multiple JANUS RF Devices**

1. A message box appears asking you if you want to install the same network/protocol. Choose **Y** to install the same TE application or SPX/IPX protocol. Choose **N** to install another application.

For example, if you installed Intermec TNVTXXX TE on your JANUS device, the message box contains this message:

Another Intermec TNVTxxx TE Installation? (Y/N)

- 2. If you choose N, the Select a Network/Protocol screen appears. Use the arrow key to select the type of software that you want to install on the device and press **Enter**.
- 3. In the Installation Options screen, make any necessary changes to the fields. Press **F10**. The Radio Parameters screen appears.
- 4. In the Radio Parameters screen, make any necessary changes to the fields. Press **F10**.
- 5. A message box appears asking if you want to use the shell out feature. Choose **Y** if you need to make changes to your JANUS drive images. When you are finished modifying the files for your JANUS drive images, type exit and press **Enter** to return to the Installation Utility. Or, choose **N**.

Shell out to DOS before JANUS images built? (Y/N)

- 6. Make sure the next JANUS device that you want to configure is connected to the host PC.
- 7. Follow Steps 1 through 9 in the previous procedure, "Downloading the Modified JANUS Drive Images."

# *3*

# **Restoring the Host PC to the Original Configuration**

- 1. When you finish configuring JANUS devices, choose **N** when a message box asks you if you want to do another installation.
- 2. A message box asks you if you want to delete files generated by the install. If you want to delete all of the files that were created by the Installation Utility, choose **Y**.

If you want to save these files in the subdirectories on the host PC, choose **N**. The Installation Utility creates batch files in these subdirectories that will facilitate further modification to the JANUS drive images. For help using these batch files, see "Configuring Multiple JANUS RF Devices Using Batch Files" in Appendix B.

Do you want to delete the files generated by the install? (Y/N)

You have successfully installed the network software on your JANUS devices.

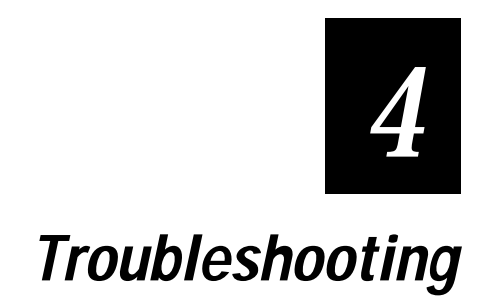

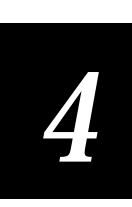

**The troubleshooting chapter provides you with information on how to troubleshoot the Installation Utility.**

# **General Problems**

This table lists general troubleshooting problems you may have while using the Installation Utility. Use the problem and solution columns to help you correct the problem.

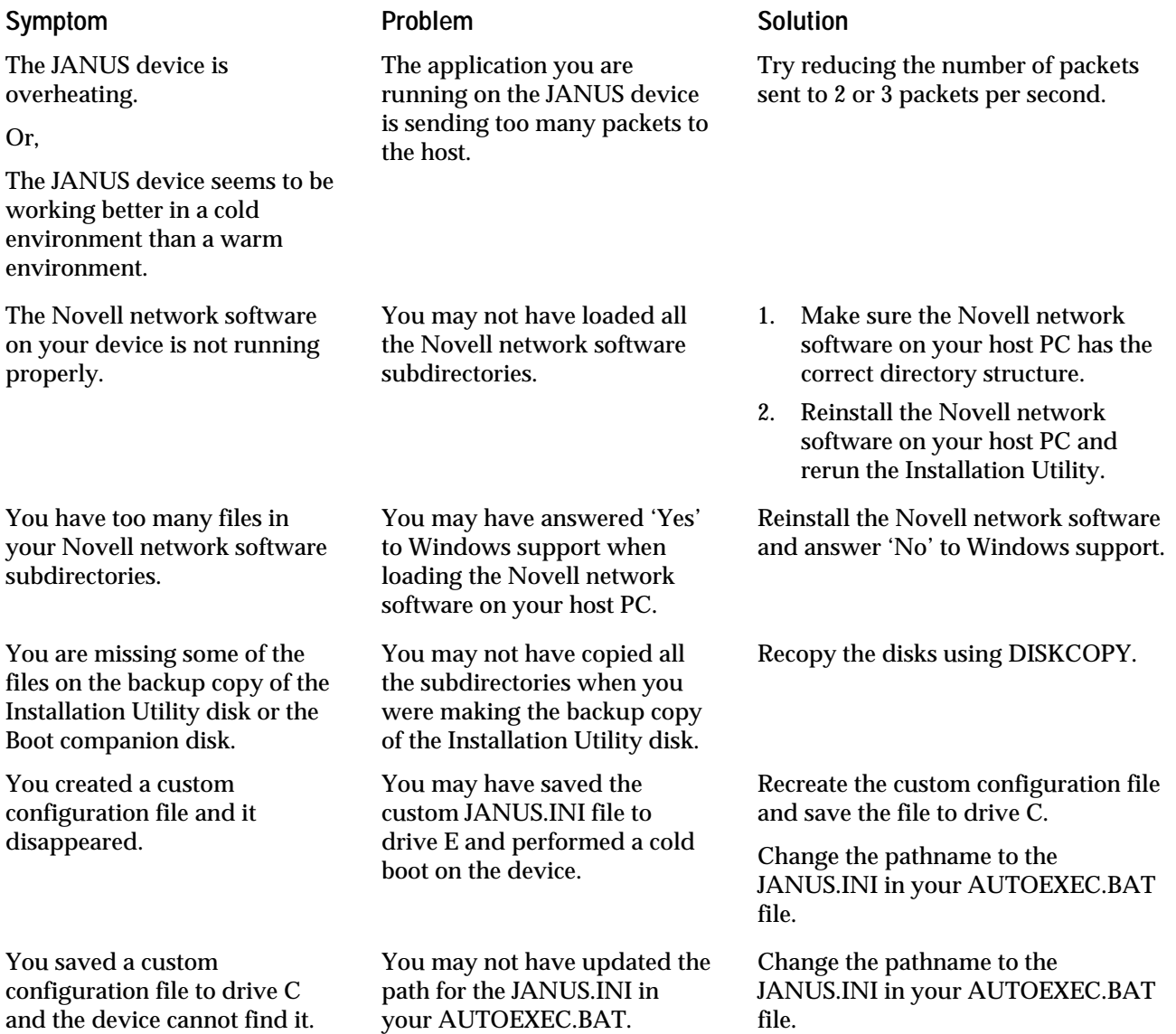

# **Error Messages**

You may encounter error messages while running the Installation Utility. This table lists the error messages in alphabetical order. If an error message appears on your screen, locate it in the table and use the problem and solution columns to help you correct the error.

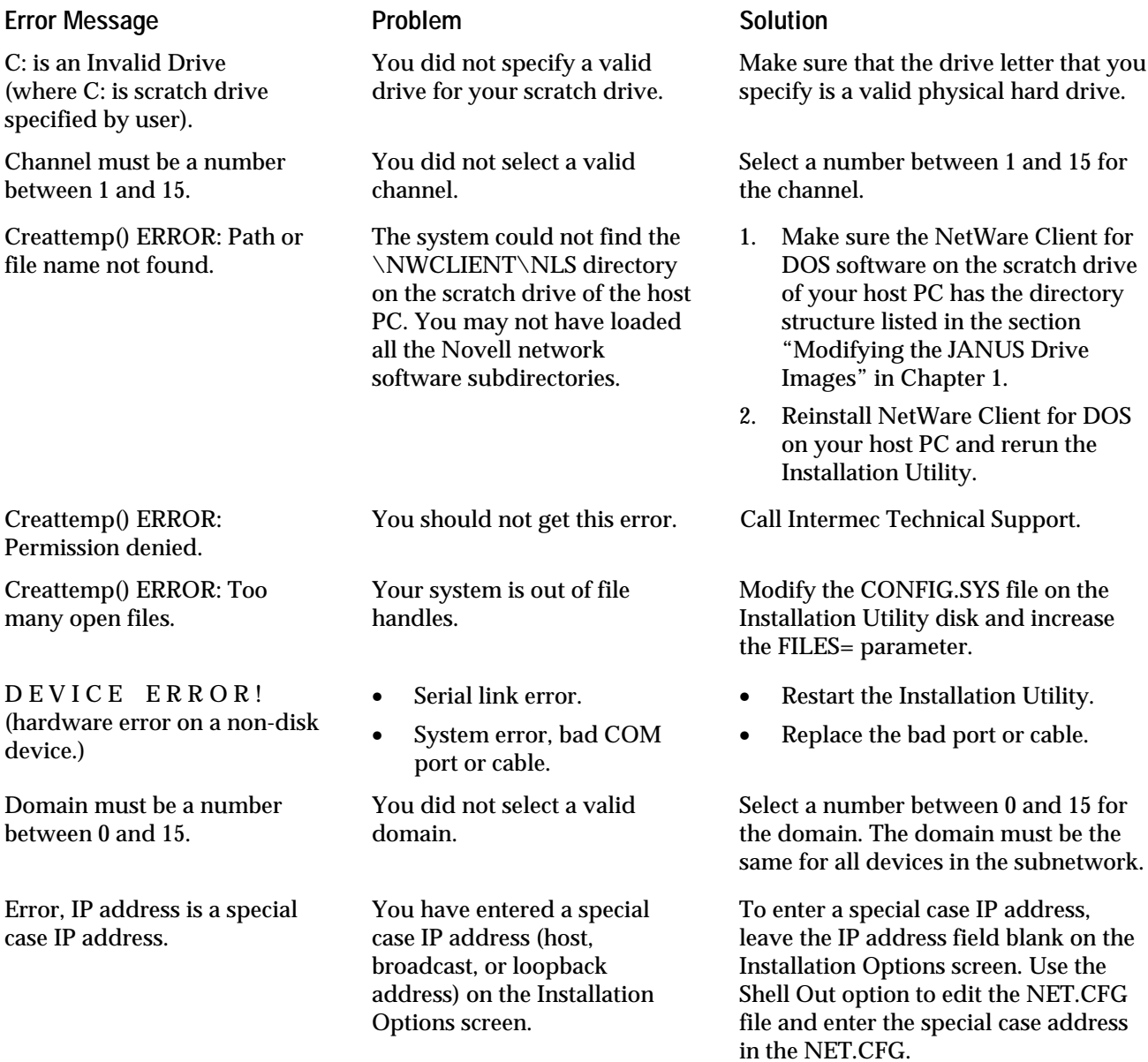

**Troubleshooting**

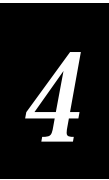

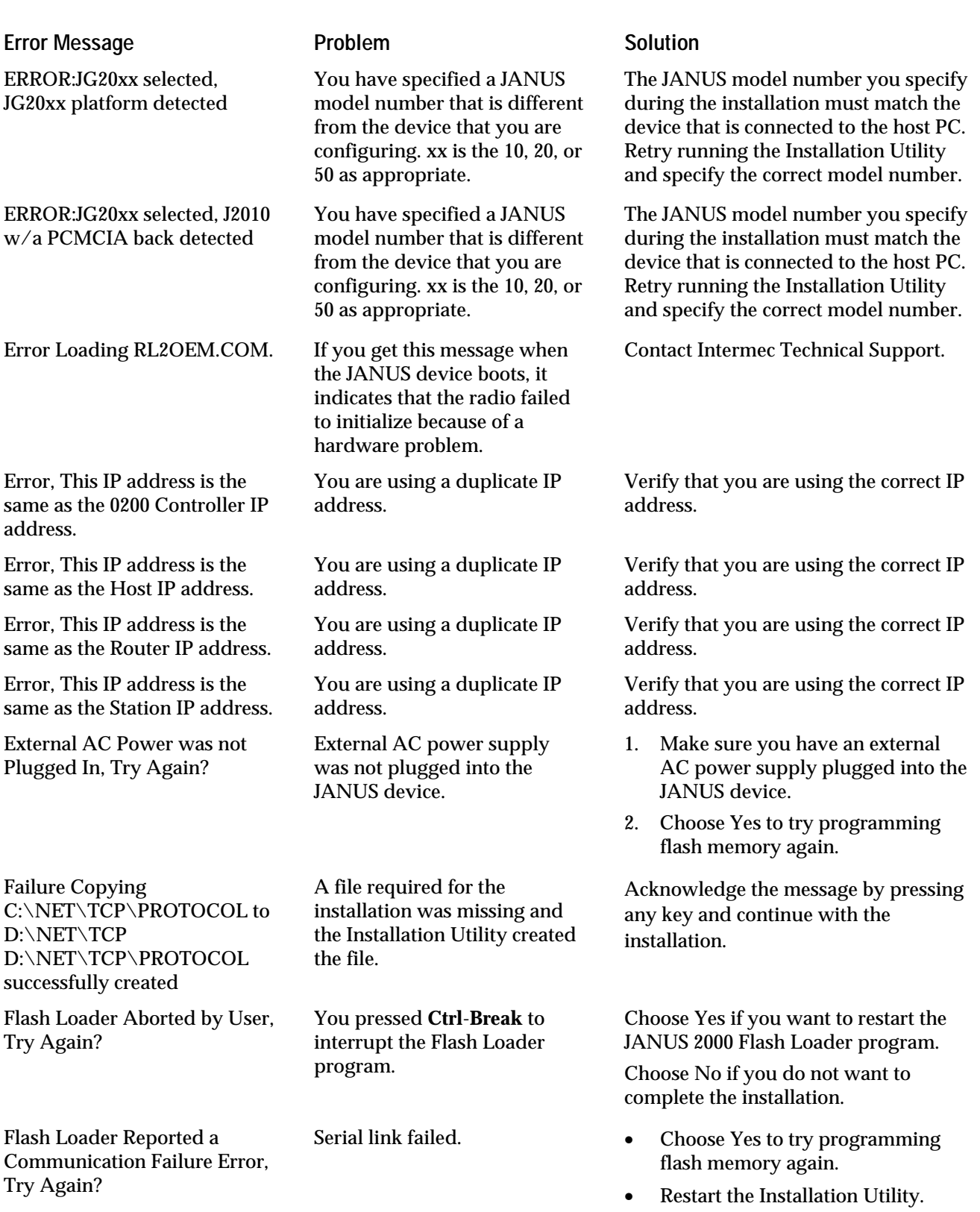

#### **JANUS 2.4 GHz Installation Utility User's Manual (4MB)**

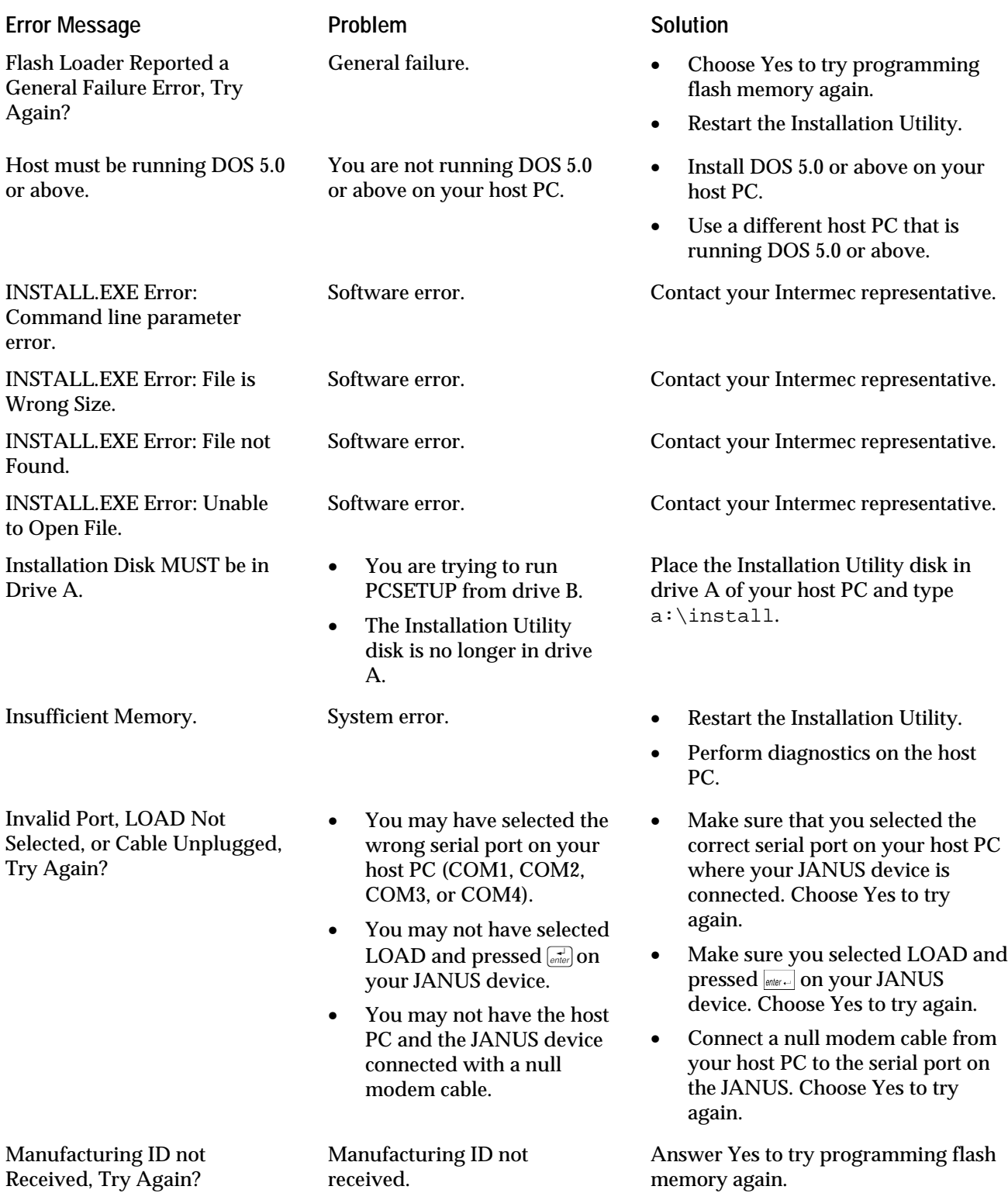

**Troubleshooting**

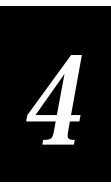

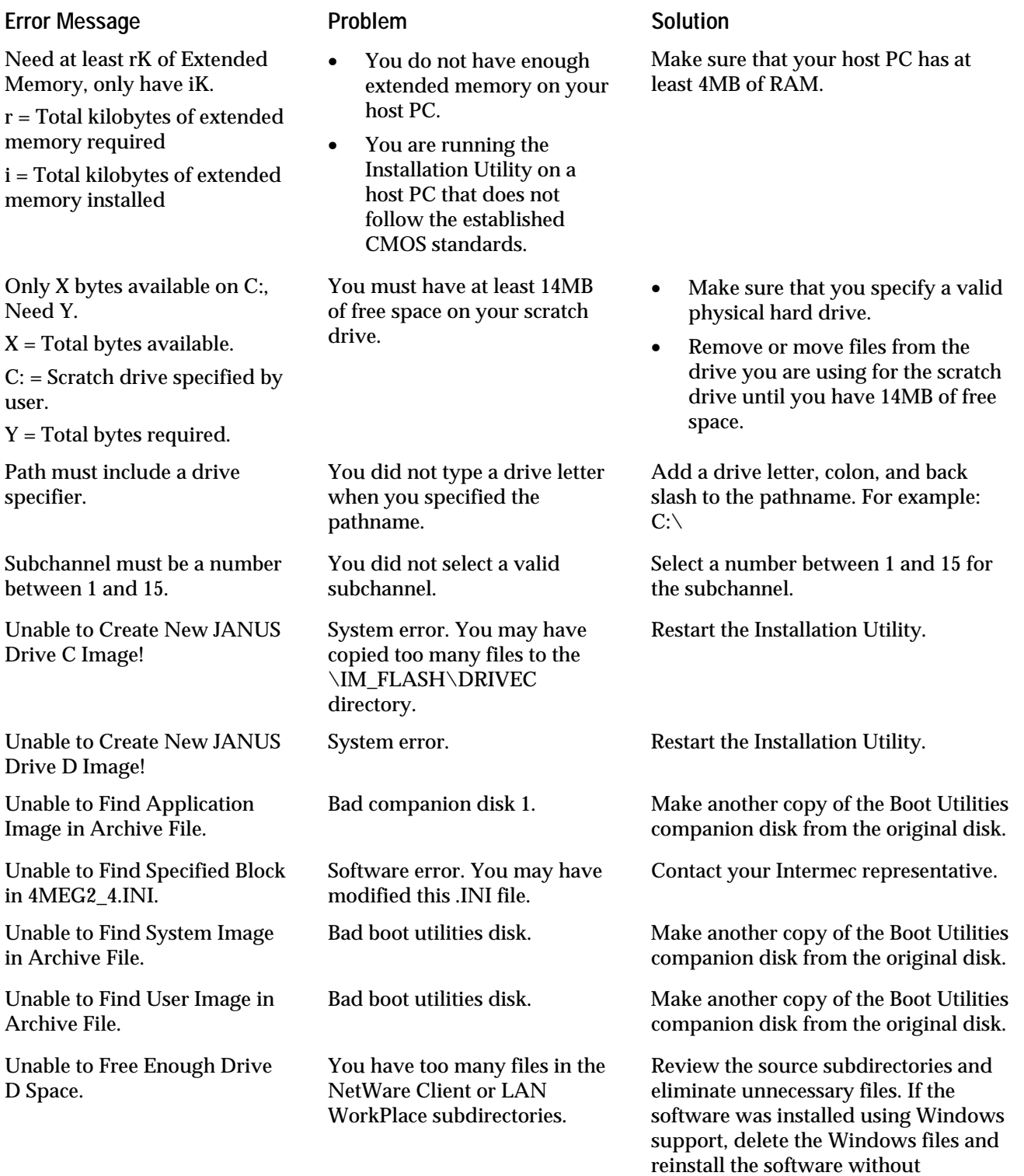

Windows support.

#### **JANUS 2.4 GHz Installation Utility User's Manual (4MB)**

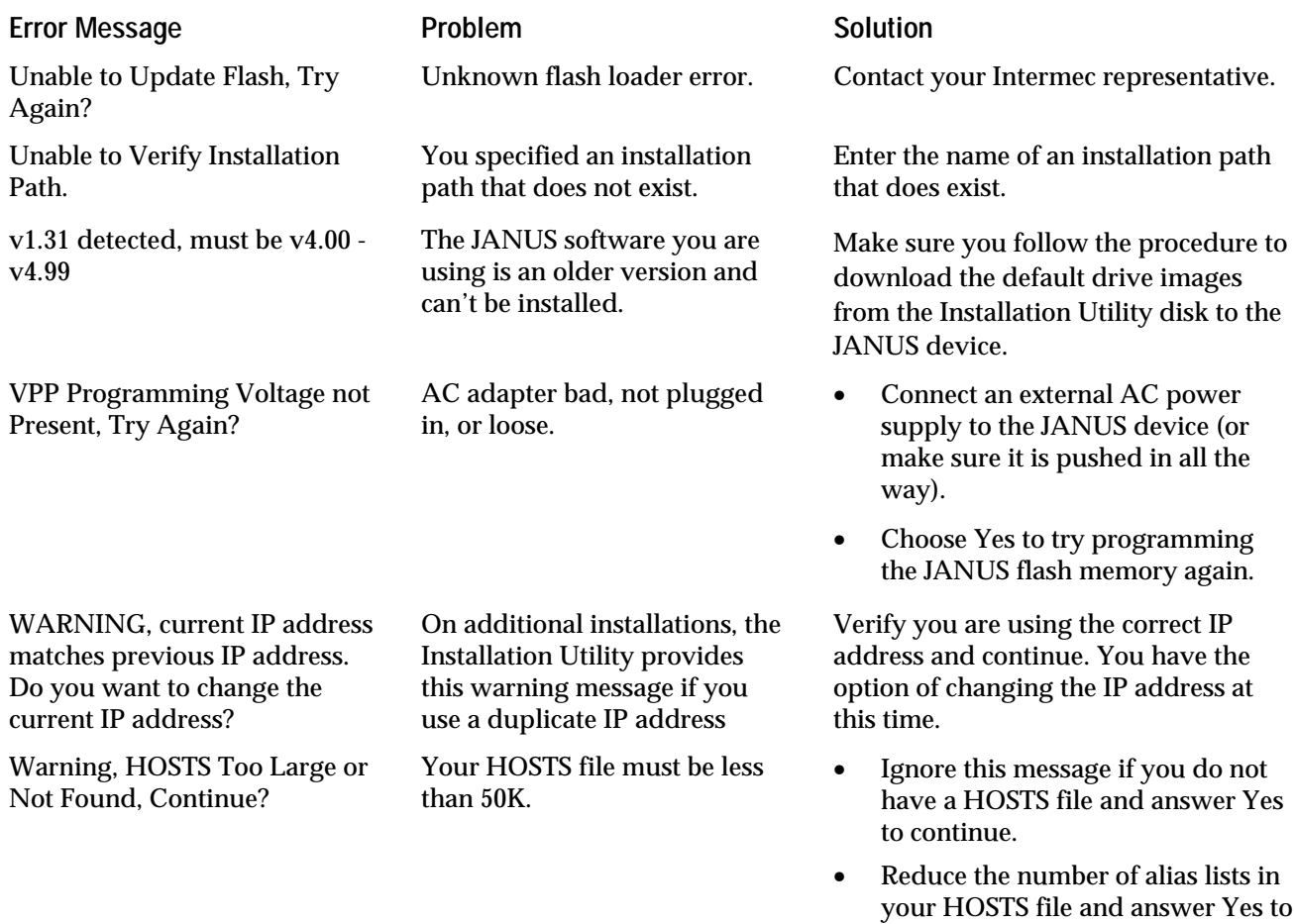

# **Drive A Error Messages**

These disk drive error messages refer to the current drive being accessed. This table lists the error messages in alphabetical order. If an error message appears on your screen, locate it in the table and use the problem and solution columns to help you correct the error.

continue.

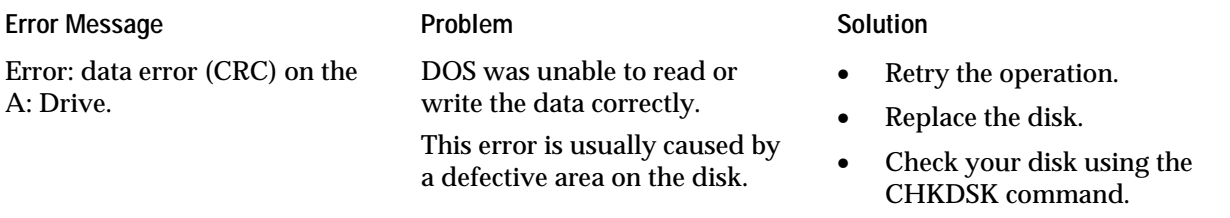

**Troubleshooting**

find the file, contact Intermec

Technical Support.

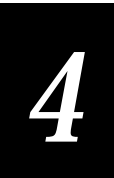

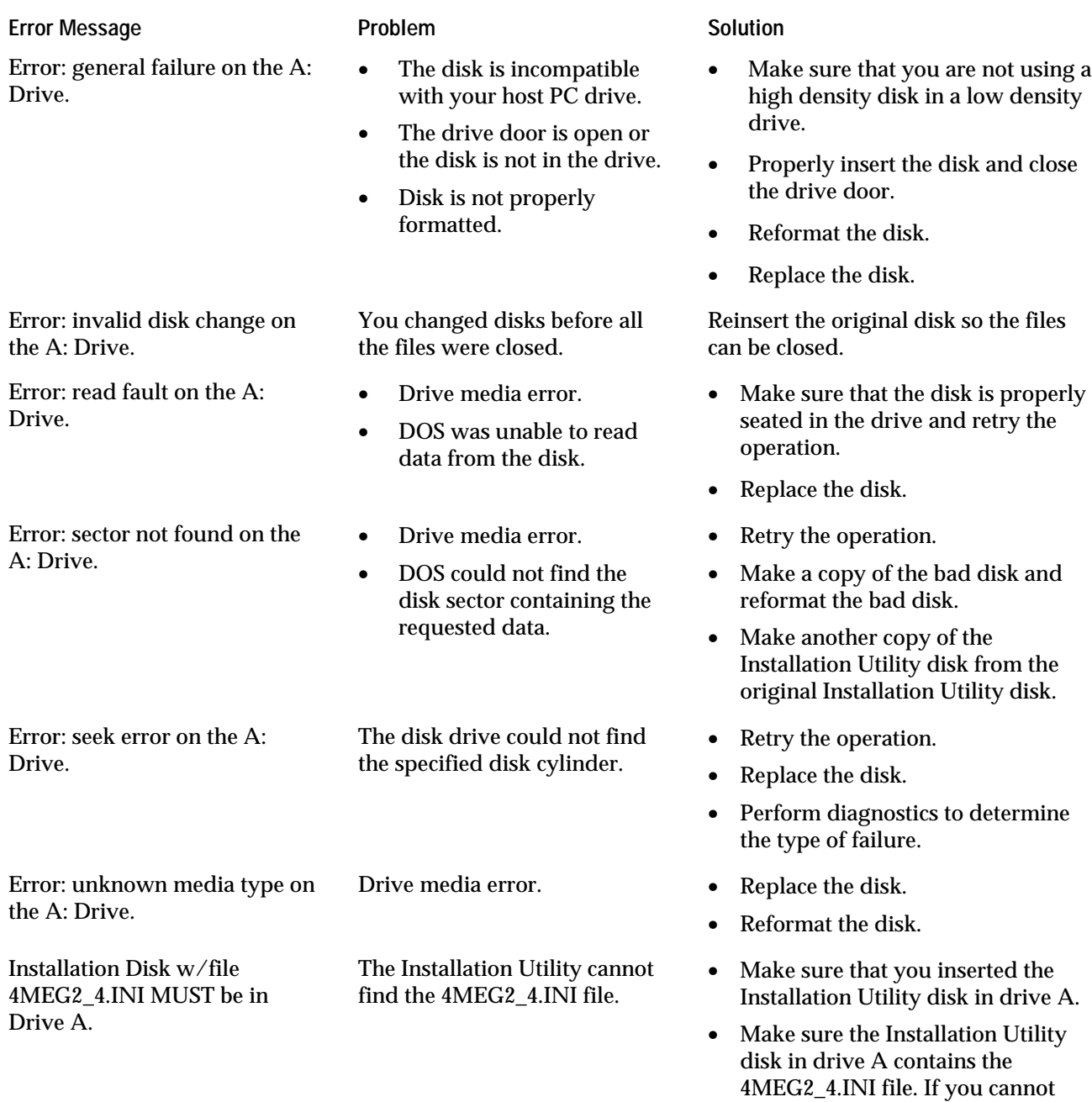

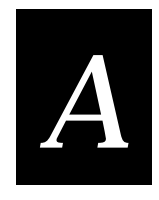

# **Deleted, Modified, and New Files**

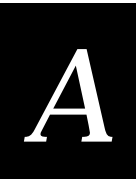

**This appendix lists the files that the Installation Utility deletes from the JANUS devices. It provides printouts of the modified CONFIG.SYS and AUTOEXEC.BAT files and the new NET.CFG, NET.BAT, APP.BAT, GO.BAT, UNNET.BAT, PCTCP.INI, and UDPPLUS.INI files. It also lists the minimum required files for a LAN WorkPlace for DOS installation.**

# **Deleted Files**

This section lists the files that are deleted from the JANUS drives C and D. If you use the shell out feature, you can restore selected files that the Installation Utility removes. You can also add the application that you will be running to drive C or D. Use DOS commands to choose which files you want to keep and which ones you want to delete.

# **Files Removed From Drive C**

The Installation Utility removes the following files from drive C on the JANUS device. These files are stored in \IM\_FLASH\DRIVECX.

CARDINFO.EXE COMMAND.COM INITENV.EXE JANUS.MRF MCFORMAT.EXE

# **Files Removed From Drive D**

To fit the Intermec or Novell software on the JANUS device, the Installation Utility needs at least 700K of free space.

The Installation Utility removes these files from drive D on the JANUS device. These files are stored in the \IM\_FLASH\DRIVEDX directory.

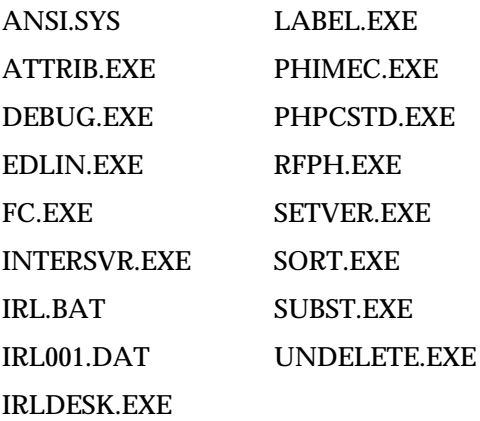

These files are conditionally deleted from drive D if additional space is required. Files are deleted in the order listed. ANSI.SYS PHPCSTD.EXE PHIMEC.EXE INTERSVR.EXE CHKDSK.EXE FORMAT.COM MEM.EXE MORE.COM XCOPY.EXE DOSKEY.EXE

# **Modified CONFIG.SYS File**

The Installation Utility modifies the CONFIG.SYS file that was on the JANUS device. The following are examples of the new files.

# **JG2010 CONFIG.SYS**

```
REM *
REM * FILENAME: CONFIG.SYS
REM *
REM * PROD ID: J2010
REM *
REM * VERSION: 4.04H
REM *
REM * SETUP BOOT MENU ITEMS
[MENU]
MENUITEM=SRAM, SRAM PCCARD
MENUITEM=ATA, ATA PCCARD
MENUITEM=FLASH, FLASH PCCARD
MENUITEM=IO, I/O PCCARD
MENUITEM=NO, NO PCCARD
MENUCOLOR=15,0
MENUDEFAULT=SRAM, 20
[COMMON]
REM * COMMON TO ALL CONFIGURATIONS
REM * SET ENVIRONMENT SIZE
SHELL=COMMAND.COM /E:2000 /P
```
**Deleted, Modified, and New Files**

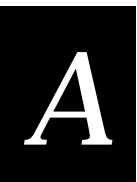

#### **JG2010 CONFIG.SYS (continued)**

DEVICE=D:\HIMEM.SYS /TESTMEM:OFF DOS=HIGH REM \* LOAD APM POWER MANAGEMENT DEVICE=D:\POWER.EXE /LOW REM \* LOAD DRIVE E: RAMDISK DEVICE=D:\SRAMDISK.SYS 256 512 /E REM \* REQUIRED TO RESUME PCCARD CONTROLLER INSTALL=D:\CARD\_SR.EXE [SRAM] REM \* MEMORY CARDS DEVICE=D:\CS.EXE /POLL:1 DEVICE=D:\CSALLOC.EXE D:\CSALLOC.INI DEVICE=MTSRAM.EXE DEVICE=MTDDRV.EXE [ATA] REM \* ATA CARDS DEVICE=D:\CS.EXE /POLL:1 DEVICE=D:\CSALLOC.EXE D:\CSALLOC.INI DEVICE=D:\ATADRV.EXE /S:2 DEVICE=MTDDRV.EXE DEVICE=D:\CARDID.EXE [FLASH] REM \* FLASH CARDS DEVICE=D:\CS.EXE /POLL:1 DEVICE=D:\CSALLOC.EXE D:\CSALLOC.INI DEVICE=D:\MTI1.EXE DEVICE=D:\MTI2P.EXE DEVICE=MTDDRV.EXE DEVICE=D:\FTL.EXE [IO] REM \* I/O AND MEMORY CARDS DEVICE=D:\CS.EXE /POLL:1 DEVICE=D:\CSALLOC.EXE D:\CSALLOC.INI DEVICE=MTSRAM.EXE DEVICE=MTDDRV.EXE DEVICE=D:\CARDID.EXE [NO] REM \* NO PCCARD CARDS

#### **JG2010 CONFIG.SYS (continued)**

[COMMON] REM \* AUTO LOADER HOOK IF ACTIVE DEVICE=D:\INTERLNK.EXE /DRIVES:5 /NOPRINTER /COM:1 /AUTO

BUFFERS=10

REM \* FOR INTERMEC IRL SUPPORT. FILES=50

STACKS=9,256

#### **JG2020 CONFIG.SYS**

REM \* REM \* FILENAME: CONFIG.SYS REM \* REM \* PROD ID: J2020 REM \* REM \* VERSION: 4.01D REM \* REM \* SETUP BOOT MENU ITEMS [MENU] MENUITEM=SRAM, SRAM PCCARD MENUITEM=ATA, ATA PCCARD MENUITEM=FLASH, FLASH PCCARD MENUITEM=IO, I/O PCCARD MENUITEM=NO, NO PCCARD MENUCOLOR=15,0 MENUDEFAULT=SRAM, 20 [COMMON] REM \* COMMON TO ALL CONFIGURATIONS REM \* SET ENVIRONMENT SIZE SHELL=COMMAND.COM /E:2000 /P DEVICE=D:\HIMEM.SYS /TESTMEM:OFF DOS=HIGH REM \* LOAD APM POWER MANAGEMENT DEVICE=D:\POWER.EXE /LOW REM \* LOAD DRIVE E: RAMDISK DEVICE=D:\SRAMDISK.SYS 256 512 /E

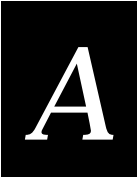

#### **JG2020 CONFIG.SYS (continued)**

REM \* REQUIRED TO RESUME PCCARD CONTROLLER INSTALL=D:\CARD\_SR.EXE [SRAM] REM \* MEMORY CARDS DEVICE=D:\CS.EXE /POLL:1 DEVICE=D:\CSALLOC.EXE D:\CSALLOC.INI DEVICE=MTSRAM.EXE DEVICE=MTDDRV.EXE [ATA] REM \* ATA CARDS DEVICE=D:\CS.EXE /POLL:1 DEVICE=D:\CSALLOC.EXE D:\CSALLOC.INI DEVICE=D:\ATADRV.EXE /S:2 DEVICE=MTDDRV.EXE DEVICE=D:\CARDID.EXE [FLASH] REM \* FLASH CARDS DEVICE=D:\CS.EXE /POLL:1 DEVICE=D:\CSALLOC.EXE D:\CSALLOC.INI DEVICE=D:\MTI1.EXE DEVICE=D:\MTI2P.EXE DEVICE=MTDDRV.EXE DEVICE=D:\FTL.EXE [IO] REM \* I/O AND MEMORY CARDS DEVICE=D:\CS.EXE /POLL:1 DEVICE=D:\CSALLOC.EXE D:\CSALLOC.INI DEVICE=MTSRAM.EXE DEVICE=MTDDRV.EXE DEVICE=D:\CARDID.EXE [NO] REM \* NO PCCARD CARDS [COMMON] REM \* AUTO LOADER HOOK IF ACTIVE DEVICE=D:\INTERLNK.EXE /DRIVES:5 /NOPRINTER /COM:1 /AUTO BUFFERS=10 REM \* FOR INTERMEC IRL SUPPORT. FILES=50 STACKS=9,256

# **JG2050 CONFIG.SYS**

REM \* REM \* FILENAME: CONFIG.SYS REM \* REM \* PROD ID: J2050 REM \* REM \* VERSION: 4.01F REM \* REM \* SETUP BOOT MENU ITEMS [MENU] MENUITEM=SRAM, SRAM PCCARD MENUITEM=ATA, ATA PCCARD MENUITEM=FLASH, FLASH PCCARD MENUITEM=IO, I/O PCCARD MENUITEM=NO, NO PCCARD MENUCOLOR=15,0 MENUDEFAULT=SRAM, 20 [COMMON] REM \* COMMON TO ALL CONFIGURATIONS REM \* SET ENVIRONMENT SIZE SHELL=COMMAND.COM /E:2000 /P DEVICE=D:\HIMEM.SYS /TESTMEM:OFF DOS=HIGH REM \* LOAD APM POWER MANAGEMENT DEVICE=D:\POWER.EXE /LOW REM \* LOAD DRIVE E: RAMDISK DEVICE=D:\SRAMDISK.SYS 256 512 /E REM \* REQUIRED TO RESUME PCCARD CONTROLLER INSTALL=D:\CARD\_SR.EXE [SRAM] REM \* MEMORY CARDS DEVICE=D:\CS.EXE /POLL:1 DEVICE=D:\CSALLOC.EXE D:\CSALLOC.INI DEVICE=MTSRAM.EXE DEVICE=MTDDRV.EXE

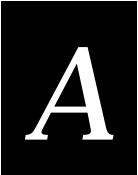

#### **JG2050 CONFIG.SYS (continued)**

```
[ATA]
REM * ATA CARDS
DEVICE=D:\CS.EXE /POLL:1
DEVICE=D:\CSALLOC.EXE D:\CSALLOC.INI
DEVICE=D:\ATADRV.EXE /S:2
DEVICE=MTDDRV.EXE
DEVICE=D:\CARDID.EXE
[FLASH]
REM * FLASH CARDS
DEVICE=D:\CS.EXE /POLL:1
DEVICE=D:\CSALLOC.EXE D:\CSALLOC.INI
DEVICE=D:\MTI1.EXE
DEVICE=D:\MTI2P.EXE
DEVICE=MTDDRV.EXE
DEVICE=D:\FTL.EXE
[IO]
REM * I/O AND MEMORY CARDS
DEVICE=D:\CS.EXE /POLL:1
DEVICE=D:\CSALLOC.EXE D:\CSALLOC.INI
DEVICE=MTSRAM.EXE
DEVICE=MTDDRV.EXE
DEVICE=D:\CARDID.EXE
[NO]
REM * NO PCCARD CARDS
[COMMON]
REM * AUTO LOADER HOOK IF ACTIVE
DEVICE=D:\INTERLNK.EXE /DRIVES:5 /NOPRINTER /COM:1 /AUTO
BUFFERS=10
REM * FOR INTERMEC IRL SUPPORT.
FILES=50
STACKS=9,256
```
# **Modified AUTOEXEC.BAT File**

The Installation Utility modifies the AUTOEXEC.BAT file installed on the JANUS device. The following are examples of the new files.

### **JG2010 AUTOEXEC.BAT**

```
@ECHO OFF
CLS
  :*
  :* FILENAME: AUTOEXEC.BAT
  :*
  :* PRODUCT: J2010
  :*
  :* VERSION: 4.04H
  :*
:* ------------- ! AUTO-INTERROGATING DRIVE C: INSTALLATION ! --------------
:*
:* INTERMEC AUTOMATIC DRIVE C: INSTALLER HOOK; (DO NOT REMOVE!)
:*
  ECHO OFF
  CLS
  IF NOT EXIST AUTOINST.BAT GOTO T2
  CALL AUTOINST
  GOTO T3
:T2
 IF EXIST D:\AUTOINST.BAT CALL D:\AUTOINST
:T3
:*
:* ------------- AUTO-INTERROGATING DRIVE C: INSTALLATION ENDS -------------
SET PROMPT=$P$G
PATH=C:\iota:D:\iota:E:\iotaREM * REQUIRED FOR MORE.COM TO WORK ON ROM DRIVES
SET TEMP=E:\
REM * USED BY READER SERVICES
SET IM_ERRPATH=E:\
D:
REM * REQUIRED TO RESUME IF NO APM_4M
D:\IPM_4M.EXE
REM * LOAD FOR PCMCIA CARD DETECT ON RESUME
REM D:\APM_4M.EXE
```
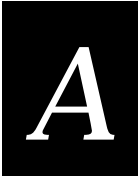

#### **JG2010 AUTOEXEC.BAT (continued)**

REM \* LOAD BARCODE READER FUNCTIONALITY

IF EXIST D:\LOADUMA.EXE D:\LOADUMA REM \* REQUIRED FOR COMPLETE DISPLAY FUNCTION D:\IM\_DISP.EXE REM \* SET READER CONFIG D:\IC /L C:\J24TE.INI REM \* CONFIGURE BARCODE WEDGE (DEFAULT DISABLE) REM \* 0= DISABLE WITH EXKBD REM \* 1= ENABLE WITH EXKBD REM \* 2= ENABLE WITHOUT EXKBD REM \* 3= DISABLE WITHOUT EXKBD REM \* 4= DISPLAY STATUS REM D:\KWC.COM REM \* LOADS ONLY IF RF BACK INSTALLED REM RFPH 4 REM \* IF FTA EXISTS CALL TO DETERMINE IF HOST TRANSFER REM \* NOTE: THE RAMDRIVE E: IS USED SO FILES CAN BE REM \* ACCESSED WITHOUT SPECIFYING THE FULL PATH. IF NOT EXIST C:\FTA.EXE GOTO DOS\_PROMPT E: FTA.EXE CHECKHOST; EXIT REM \* START POSSIBLE HOST SET IM\_APPLICATION REM \* TO EXECUTE A DOWNLOADED APPLICATION %IM\_APPLICATION% :DOS\_PROMPT REM \* END AT C: DOS PROMPT  $\cap$ : CLS  $D:$ CD \NET\BIN C: PATH=%PATH%;D:\NET\BIN;D:\NET\DRIVERS IF EXIST C:\DOS\_NLS.BAT CALL C:\DOS\_NLS.BAT D:\NET\DRIVERS\MINIPM.EXE D:\KWC.COM 0 @ECHO. @ECHO. CHOICE /C:YN /TY,5 Run Network? IF ERRORLEVEL 2 GOTO PROMPT CALL NET.BAT IF EXIST APP.BAT CALL APP.BAT IF EXIST UNNET.BAT CALL UNNET.BAT :PROMPT

# **JG2020 AUTOEXEC.BAT**

```
@ECHO OFF
CLS
  :*
  :* FILENAME: AUTOEXEC.BAT
  :*
 :* PRODUCT: J2020
  :*
  :* VERSION: 4.01D
  :*
:* ------------- ! AUTO-INTERROGATING DRIVE C: INSTALLATION ! --------------
:*
:* INTERMEC AUTOMATIC DRIVE C: INSTALLER HOOK; (DO NOT REMOVE!)
:*
 ECHO OFF
 CLS
 IF NOT EXIST AUTOINST.BAT GOTO T2
  CALL AUTOINST
  GOTO T3
:T2
 IF EXIST D:\AUTOINST.BAT CALL D:\AUTOINST
:T3
:*
:* ------------- AUTO-INTERROGATING DRIVE C: INSTALLATION ENDS -------------
SET PROMPT=$P$G
PATH=C:\iota:D:\iota:E:\iotaREM * REQUIRED FOR MORE.COM TO WORK ON ROM DRIVES
SET TEMP=E:\
REM * USED BY READER SERVICES
SET IM ERRPATH=E:\setminusD:
REM * REQUIRED TO RESUME IF NO APM_4M
D:\IPM_4M.EXE
REM * LOAD FOR PCMCIA CARD DETECT ON RESUME
REM D:\APM_4M.EXE
REM * LOAD BARCODE READER FUNCTIONALITY
IF EXIST D:\LOADUMA.EXE D:\LOADUMA
```
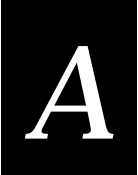

#### **JG2020 AUTOEXEC.BAT (continued)**

REM \* REQUIRED FOR COMPLETE DISPLAY FUNCTION D:\IM\_DISP.EXE REM \* SET READER CONFIG D:\IC /L C:\J24TE.INI REM \* CONFIGURE BARCODE WEDGE (DEFAULT DISABLE) REM \* 0= DISABLE WITH EXKBD REM \* 1= ENABLE WITH EXKBD REM \* 2= ENABLE WITHOUT EXKBD REM \* 3= DISABLE WITHOUT EXKBD REM \* 4= DISPLAY STATUS REM D:\KWC.COM REM \* LOADS ONLY IF RF BACK INSTALLED REM RFPH 4 REM \* IF FTA EXISTS CALL TO DETERMINE IF HOST TRANSFER REM \* NOTE: THE RAMDRIVE E: IS USED SO FILES CAN BE REM \* ACCESSED WITHOUT SPECIFYING THE FULL PATH. IF NOT EXIST C:\FTA.EXE GOTO DOS\_PROMPT E: FTA.EXE CHECKHOST; EXIT REM \* START POSSIBLE HOST SET IM\_APPLICATION REM \* TO EXECUTE A DOWNLOADED APPLICATION %IM\_APPLICATION% :DOS\_PROMPT REM \* END AT C: DOS PROMPT  $C$ : CLS D: CD \NET\BIN  $C:$ PATH=%PATH%;D:\NET\BIN;D:\NET\DRIVERS IF EXIST C:\DOS\_NLS.BAT CALL C:\DOS\_NLS.BAT D:\NET\DRIVERS\MINIPM.EXE D:\KWC.COM 0 @ECHO. @ECHO. CHOICE /C:YN /TY,5 Run Network? IF ERRORLEVEL 2 GOTO PROMPT CALL NET.BAT IF EXIST APP.BAT CALL APP.BAT IF EXIST UNNET.BAT CALL UNNET.BAT :PROMPT

# **JG2050 AUTOEXEC.BAT**

```
@echo off
cls
  :*
  :* Filename: autoexec.bat
  :*
 :* Product: J2050
  :*
  :* Version: 4.01f
  :*
:* ------------- ! AUTO-INTERROGATING DRIVE C: INSTALLATION ! --------------
:*
:* Intermec automatic Drive C: installer hook; (DO NOT REMOVE!)
:*
 ECHO OFF
  CLS
  IF NOT EXIST AUTOINST.BAT GOTO T2
  CALL AUTOINST
  GOTO T3
:T2
 IF EXIST D:\AUTOINST.BAT CALL D:\AUTOINST
:T3
:*
:* ------------- AUTO-INTERROGATING DRIVE C: INSTALLATION ENDS -------------
set prompt=$p$g
path=c:\;id:\;ie:\;REM * required for more.com to work on rom drives
set temp=e:\
REM * used by reader services
set IM ERRPATH=e:\setminusd:
REM * required to resume if no apm_4m
d:\ipm_4m.exe
REM * load for PCMCIA card detect on resume
REM d:\apm_4m.exe
REM * load barcode reader functionality
IF exist d:\loaduma.exe d:\loaduma
REM * required for complete display function
d:\im_disp.exe
REM * set reader config
d:\ic /l e:\janus.ini
```
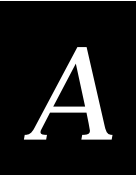

#### **JG2050 AUTOEXEC.BAT (continued)**

rem \* configure barcode wedge (default disable) rem \* 0= Disable with Exkbd rem \* 1= Enable with Exkbd rem \* 2= Enable without Exkbd rem \* 3= Disable without Exkbd rem \* 4= Display Status d:\kwc.com 0 REM \* loads only if RF back installed RFPH 4 rem \* IF FTA exists call to determine if host transfer rem \* Note: The Ramdrive e: is used so files can be rem \* accessed without specifying the full path. IF not exist c:\fta.exe goto DOS\_PROMPT e: fta.exe CheckHost; Exit rem \* Start possible host set IM\_APPLICATION rem \* to execute a downloaded application %IM\_APPLICATION% :DOS\_PROMPT rem \* End at c: dos prompt c: cls

# **NET.CFG File**

The Installation Utility creates a NET.CFG file based on the software you are using and the network parameters you set. The following are examples of what the NET.CFG files may look like.

# **JG2010 NET.CFG**

```
LINK SUPPORT
      BUFFERS 8 1500
      MEMPOOL 4096
      MAX STACKS 8
PROTOCOL TCPIP
      PATH LANG_CFG D:\NET\LANG
     PATH SCRIPT D:\NET\SCRIPT
     PATH PROFILE D:\NET\PROFILE
     PATH LWP_CFG D:\NET\HSTACC
     PATH TCP_CFG D:\NET\TCP
     IP_ROUTER 192.9.175.0
     IP_NETMASK 255.255.255.0
      IP_ADDRESS 192.9.175.235
PROTOCOL IPXODI
      SPX LISTEN TIMEOUT 5400 ;WAIT TIME IN TICS BEFORE IT REQUESTS A SEND
      SPX VERIFY TIMEOUT 5400 ;FREQ IN TICKS THAT SPX SENDS A PACKET
NETWARE DOS REQUESTER
         FIRST NETWORK DRIVE = H
        USE DEFAULTS = OFF
       VLM = CONN.VLM
       VLM = IPXNCP.VLM
      VLM = TRAN.VLM
       VLM = SECURITY.VLM
       VLM = NDS.VLM
       VLM = BIND.VLM
       VLM = NWP.VLM
       VLM = FIO.VLM
       VLM = GENERAL.VLM
       VLM = REDIR.VLM
       VLM = PRINT.VLM
       VLM = NETX.VLM
```
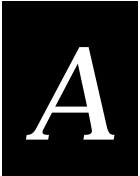

### **JG2010 NET.CFG (continued)**

LINK DRIVER RL2OEM FRAME ETHERNET\_802.2 FRAME ETHERNET\_II INT 7 PORT 270 SNIFF\_TIME 0 ;KEEP-ALIVE PACKET DISABLED PEER\_TO\_PEER N ;BRIDGING ONLY RADIO\_MODE 0 ;800KBS MODE ROAM\_CONFIG 0 : SLOW ROAMING STATION TYPE 0 DOMAIN 0 INACTIVITY\_MIN 0 INACTIVITY\_SEC 5

## **JG2020 NET.CFG**

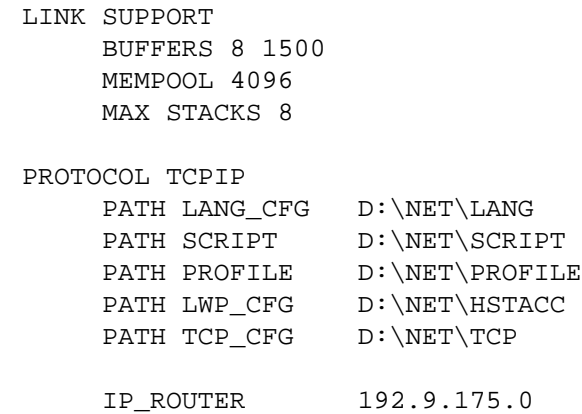

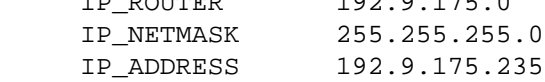

PROTOCOL IPXODI

SPX LISTEN TIMEOUT 5400 ;WAIT TIME IN TICS BEFORE IT REQUESTS A SEND

SPX VERIFY TIMEOUT 5400 ;FREQ IN TICKS THAT SPX SENDS A PACKET

### **JG2020 NET.CFG (continued)**

```
NETWARE DOS REQUESTER
         FIRST NETWORK DRIVE = H
       USE DEFAULTS = OFF
       VLM = CONN.VLM
       VLM = IPXNCP.VLM
       VLM = TRAN.VLM
       VLM = SECURITY.VLM
       VLM = NDS.VLM
       VLM = BIND.VLM
       VLM = NWP.VLM
       VLM = FIO.VLM
       VLM = GENERAL.VLM
       VLM = REDIR.VLM
       VLM = PRINT.VLM
       VLM = NETX.VLM
LINK DRIVER RL2OEM
     FRAME ETHERNET_802.2
     FRAME ETHERNET_II
      INT 7
      PORT 270
     SNIFF_TIME 0 iKEEP-ALIVE PACKET DISABLED
    PEER_TO_PEER N ;BRIDGING ONLY
     RADIO_MODE 0 ;800KBS MODE
    ROAM_CONFIG 0 : SLOW ROAMING
     STATION TYPE 0
      DOMAIN 0
      INACTIVITY_MIN 0
      INACTIVITY_SEC 5
```
## **JG2050 NET.CFG**

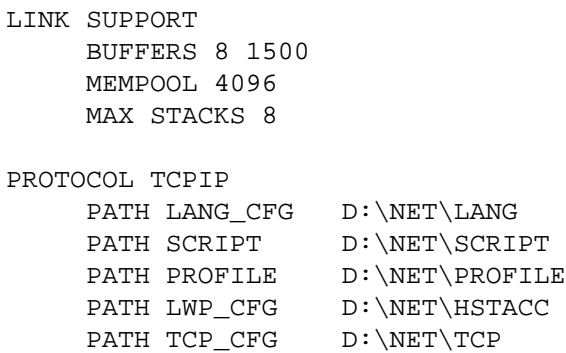

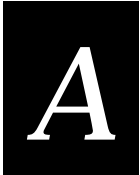

## **JG2050 NET.CFG (continued)**

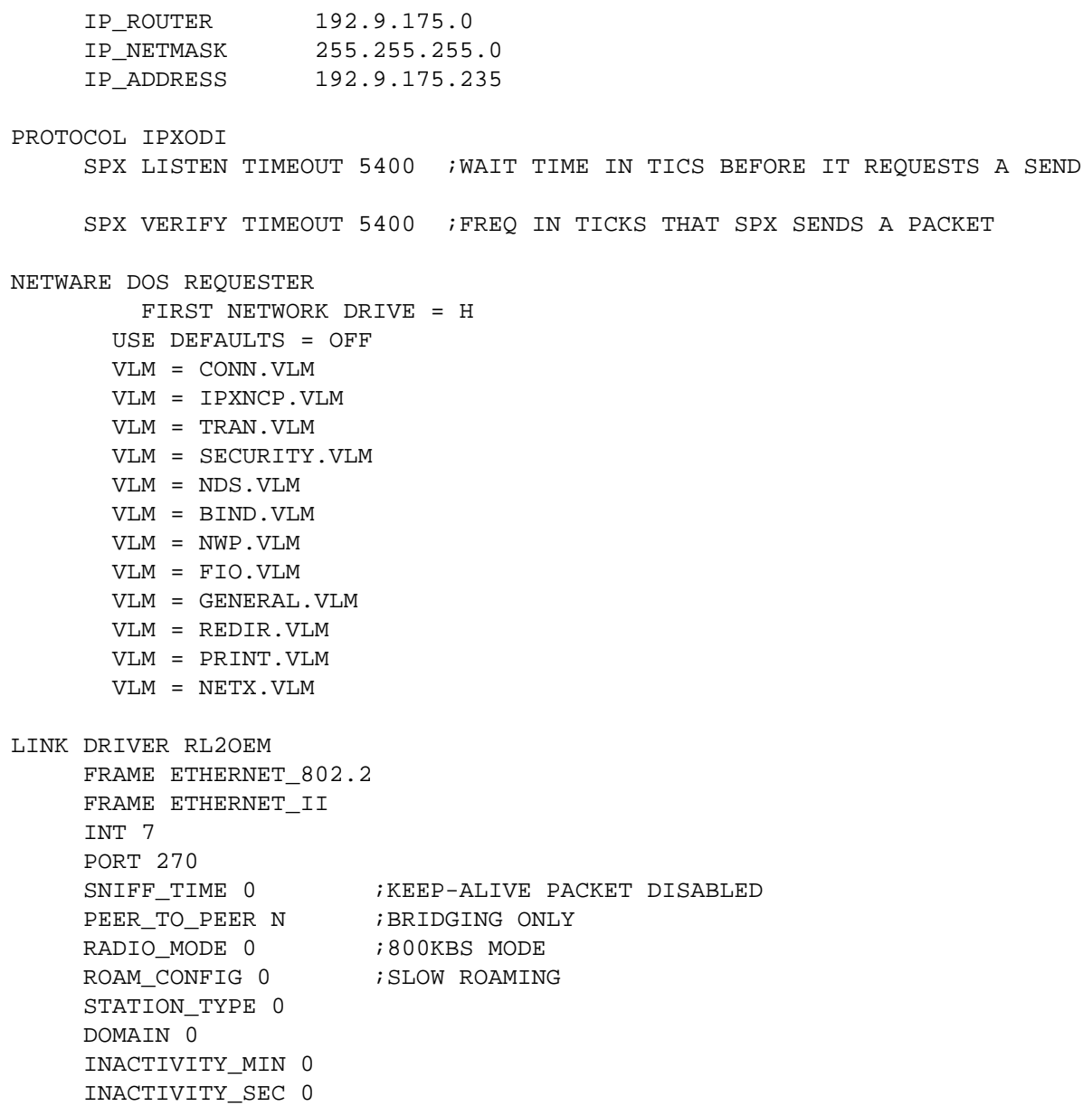

## **About the NET.CFG Parameters**

Depending on how you filled in the fields in the Installation Options screen, the following parameters are added to the NET.CFG file.

**IP Address, Default Router, Subnet Mask** When the TCP/IP protocol stack is loaded, it checks for values for the IP address, default router, and subnet mask.

If it does not find values for these parameters, the TCP/IP stack generates a RARP packet to be processed by a BOOTP server or an RARP server.

If you specified values for these parameters in the Installation Options screen, the Installation Utility adds the following lines under the subroutine Protocol TCPIP:

```
ip_router defaultrouter
ip_netmask subnetmask
 ip_address ipaddress
```
# **PCTCP.INI File**

The PCTCP.INI file is used to configure the FTP stack. PCTCP.INI is provided on the FTP stack disk and is modified by the Install Tool to incorporate the IP address information.

```
[[pctcp time]
time-zone-subsection = us-pst
dst-begins = 94
dst-ends = 305[pctcp time us-pst]
time-zone-name = PST
time-zone-full-name = US/Pacific Standard Time
time-zone-offset = 8:00
dst-rule = US Federal
dst-name = PDT
dst-offset = 7:00dst-begin-day = M4.1.0dst-end-day = M10.5.0dst-beqin-time = <math>2:00</math>dst-end-time = <math>2:00</math>[pctcp ifcust 0]
ip-address =
subnet-mask =
router =
interface-type = PKTDRV
frame-type = DIX-Ethernet
```
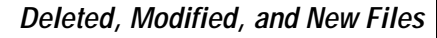

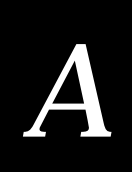

### **PCTCP.INI File (continued)**

```
[pctcp general]
etc-dir = c:\`user = PQM
name-resolution = dns
time-zone-name = PST
time-zone-offset = 480
[pctcp kernel]
interface = ifcust 0
kernel-does-dns = yes
mtu-discovery = yes
multicast = no
pktdrv-loopback = yes
router-discovery = no
[pctcp language]
dll = enu
[pctcp idrive]
map-character = \sim[pctcp netbios]
cache-elements = 10
names = 16[pctcp vpctcp]
MinimumCopySpace = 12
HiTSRFenceSegment = A000h
[pctcp pctcpnet]
```
use-advanced = yes

# **NET.BAT File**

The installation utility creates a NET.BAT file for the Novell software you are using. The NET.BAT file loads the radio and network files.

### $C:CD \setminus$ SET NWLANGUAGE=ENGLISH D:\NWCLIENT\LSL.COM D:\NWCLIENT\RL2OEM.COM IF NOT ERRORLEVEL 1 GOTO CARD\_OK ECHO \* ECHO \* ERROR LOADING ECHO \* RL2OEM.COM ECHO \* PAUSE :CARD\_OK D:\NWCLIENT\IPXODI.COM D:\NWCLIENT\VLM.EXE /MX

**JG2010 NET.BAT for NetWare Client**

## **JG2010 NET.BAT for LanWorkplace**

```
C:
CD \setminusD:\NET\DRIVERS\LSL.COM
D:\NET\DRIVERS\RL2OEM.COM
IF NOT ERRORLEVEL 1 GOTO CARD_OK
ECHO *
ECHO * ERROR LOADING
ECHO * RL2OEM.COM
ECHO *
PAUSE
:CARD_OK
SET NAME=renaldo
BREAK ON
D:\NET\DRIVERS\TCPIP.EXE
```
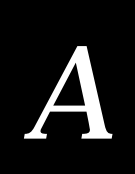

## **JG2010 NET.BAT for FTP Application**

C:  $CD \setminus$ D:\NET\DRIVERS\LSL.COM D:\NET\DRIVERS\RL2OEM.COM IF NOT ERRORLEVEL 1 GOTO CARD\_OK ECHO \* ECHO \* ERROR LOADING ECHO \* RL2OEM.COM ECHO \* PAUSE :CARD\_OK SET PCTCP=C:\PCTCP.INI BREAK ON D:\NET\BIN\ODIPKT.COM D:\NET\BIN\ETHDRV.EXE D:\NET\BIN\LWPE

## **JG2020 NET.BAT for NetWare Client**

SET NWLANGUAGE=ENGLISH D:\NWCLIENT\LSL.COM D:\NWCLIENT\RL2OEM.COM IF NOT ERRORLEVEL 1 GOTO CARD\_OK ECHO \* ECHO \* ERROR LOADING ECHO \* RL2OEM.COM ECHO \* PAUSE :CARD\_OK D:\NWCLIENT\IPXODI.COM D:\NWCLIENT\VLM.EXE /MX /PS=Newone

## **JG2020 NET.BAT for LAN WorkPlace**

D:\NET\DRIVERS\LSL.COM D:\NET\DRIVERS\RL2OEM.COM IF NOT ERRORLEVEL 1 GOTO CARD\_OK ECHO \* ECHO \* ERROR LOADING ECHO \* RL2OEM.COM ECHO \* PAUSE :CARD\_OK SET NAME=Yourname BREAK ON D:\NET\DRIVERS\TCPIP.EXE

## **JG2020 NET.BAT for FTP Application**

```
C:
CD \setminusD:\NET\DRIVERS\LSL.COM
D:\NET\DRIVERS\RL2OEM.COM
IF NOT ERRORLEVEL 1 GOTO CARD_OK
ECHO *
ECHO * ERROR LOADING
ECHO * RL2OEM.COM
ECHO *
PAUSE
:CARD_OK
SET PCTCP=C:\PCTCP.INI
BREAK ON
D:\NET\BIN\ODIPKT.COM
D:\NET\BIN\ETHDRV.EXE
D:\NET\BIN\LWPE
```
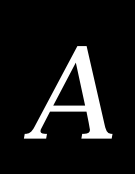

## **JG2050 NET.BAT for NetWare Client**

SET NWLANGUAGE=ENGLISH D:\NWCLIENT\LSL.COM D:\NWCLIENT\RL2OEM.COM IF NOT ERRORLEVEL 1 GOTO CARD\_OK ECHO \* ECHO \* ERROR LOADING ECHO \* RL2OEM.COM ECHO \* PAUSE :CARD\_OK D:\NWCLIENT\IPXODI.COM D:\NWCLIENT\VLM.EXE /MX /PS=waldron

## **JG2050 NET.BAT for LAN WorkPlace**

D:\NET\DRIVERS\LSL.COM D:\NET\DRIVERS\RL2OEM.COM IF NOT ERRORLEVEL 1 GOTO CARD\_OK ECHO \* ECHO \* ERROR LOADING ECHO \* RL2OEM.COM ECHO \* PAUSE :CARD\_OK SET NAME=Yourname BREAK ON D:\NET\DRIVERS\TCPIP.EXE

## **JG2050 NET.BAT for FTP Application**

```
C:
CD \setminusD:\NET\DRIVERS\LSL.COM
D:\NET\DRIVERS\RL2OEM.COM
IF NOT ERRORLEVEL 1 GOTO CARD_OK
ECHO *
ECHO * ERROR LOADING
ECHO * RL2OEM.COM
ECHO *
PAUSE
:CARD_OK
SET PCTCP=C:\PCTCP.INI
BREAK ON
D:\NET\BIN\ODIPKT.COM
D:\NET\BIN\ETHDRV.EXE
D:\NET\BIN\LWPE
```
## **About the NET.BAT Parameters**

Depending on how you filled in the fields in the Installation Options screen, the following parameters are added to the NET.BAT file.

**Novell User Name** The Installation Utility adds the Novellusername to the LOGIN.EXE command line.

**Novell Server Name** The Installation Utility adds /PS=Novellservername to the VLM.EXE command line.

**Bindery Emulation** If you answer **Yes** to enable bindery emulation, the Installation Utility adds /b to the LOGIN.EXE command line.

**Preferred Tree** If you specify a preferred tree, the Installation Utility adds /PT=PreferredTree to the VLM.EXE command line.

**Unix User Name** If you specify a UNIX user name, the Installation Utility adds set name=UnixUserName.

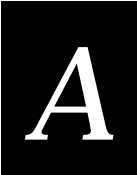

# **Other Useful Files**

Several other files are installed on the JANUS when you run the installation utility program.

- APP.BAT calls the network application.
- GO.BAT can be run from the DOS command line. It reloads the network drivers, and then calls the application.
- UNNET.BAT file unloads the radio and network drivers. Unloading the network drivers is performed to maximize battery life, and to provide the maximum amount of conventional memory on the JANUS device.
- IMLOGIN.BAT changes to the network drive and logs in to the NetWare network.
- IMLOGOUT.BAT unloads the radio and network drivers and logs out of the NetWare network
- UDPPLUS.INI contains the IP address of the Model 200 controller and the JANUS device.

The following are examples of these files.

## **APP.BAT for LAN WorkPlace for DOS**

```
@echo off
c:\tnvt 192.9.175.1
\sim:
cd \setminus
```
## **APP.BAT for NetWare Client for DOS**

```
@echo off
call c:\imlogin.bat
c:
cd \setminus
```
## **APP.BAT for FTP Application**

An APP.BAT file is not automatically generated for FTP. If you are using the FPT stack, you will need to create this file to call a network application.

## **GO.BAT for LAN WorkPlace for DOS and FTP Application**

@echo off c:  $cd \setminus$ call net.bat call app.bat call unnet.bat

## **GO.BAT for NetWare Client for DOS**

@echo off c:  $cd \setminus$ call net.bat call imlogin.bat

## **UNNET.BAT for LAN WorkPlace for DOS**

```
@echo off
d:\net\drivers\tcpip u
d:\net\drivers\rl2oem u
d:\net\drivers\lsl u
```
## **UNNET.BAT for NetWare Client for DOS**

```
@echo off
d:\nwclient\vlm u
d:\nwclient\ipxodi u
d:\nwclient\rl2oem u
d:\nwclient\lsl u
```
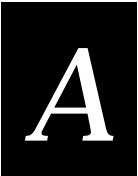

## **UNNET.BAT for FTP Application**

@echo off d:\net\bin\lwpe -u d:\net\bin\inet unload d:\net\bin\odipkt unl d:\net\drivers\rl2oem u d:\net\drivers\lsl u

## **IMLOGIN.BAT**

@ECHO OFF H:\LOGIN WALDRON/Yourname /B

## **IMLOGOUT.BAT**

@LOGOUT c:  $cd \setminus$ if exist unnet.bat call unnet.bat

## **UDPPLUS.INI**

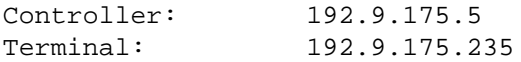

# **Minimum Files for LAN WorkPlace Installations**

Intermec recommends that you install LAN WorkPlace for DOS on a host PC that does not already have other copies/versions of LAN WorkPlace installed and perform a full LAN WorkPlace installation. Then, you can use the host PC with the full copy of LAN WorkPlace as the host PC.

When you install LAN WorkPlace for DOS on a host PC that already has other copies/versions of LAN WorkPlace, Novell's LAN WorkPlace installation procedure may not perform a full installation. If this occurs, this may cause the Installation Utility to fail. When you specify a LAN WorkPlace installation to the Installation Utility, it checks for certain files in certain directories and the existence of the HSTACC directory. For example, if you specify that you are installing LAN WorkPlace v5.0 and C:\NET as the LAN WorkPlace directory to for the installation, the Installation Utility verifies that the following paths exist:

C:\NET\BIN\TCPIP.EXE (file)

C:\NET\BIN\LSL.COM (file)

(Or, have C:\NET\BIN\STARTNET.BAT start with *path*\LSL.COM)

C:\NET\BIN\FTP.EXE (file)

C:\NET\BIN\FTP.MSG (file)

C:\NET\BIN\TNVT220.EXE (file)

C:\NET\BIN\TNVT220.MSG (file)

C:\NET\BIN\LWP.MSG (file)

C:\NET\BIN\TELAPI.EXE (file)

C:\NET\BIN\TELAPI.MSG (file)

C:\NET\BIN\TELSVC.EXE (file)

C:\NET\BIN\TELSVC.MSG (file)

C:\NET\HSTACC\EXTMAP.BIN (file)

C:\NET\HSTACC\HOSTTOPC.MAP (file)

C:\NET\HSTACC\PCTOHOST.MAP (file)

C:\NET\HSTACC\T4\_DEF.PAR (file)

C:\TCP\HOSTS (optional file, but will generate message if it does not exist)

C:\TCP\SERVICES (directory)

C:\TCP\NETWORKS (directory)

C:\TCP\PROTOCOL (directory)

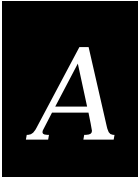

If you specify that you are installing LAN WorkPlace v4.2 and C:\NET4.2 as the LAN WorkPlace directory for the installation, the Installation Utility verifies that the following paths exist:

C:\NET4.2\NWCLIENT\LSL.COM (file)

C:\NET4.2\BIN\TCPIP.EXE (file)

C:\NET4.2\BIN\FTP.EXE (file)

C:\NET4.2\BIN\FTP.MSG (file)

C:\NET4.2\BIN\TNVT220.EXE (file)

C:\NET4.2\BIN\TNVT220.MSG (file)

C:\NET4.2\BIN\LWP.MSG (file)

C:\NET4.2\BIN\TELAPI.EXE (file)

C:\NET4.2\BIN\TELAPI.MSG (file)

C:\NET4.2\HSTACC (directory)

C:\TCP\HOSTS (optional file, but will generate message if it does not exist)

C:\TCP\SERVICES (directory)

C:\TCP\NETWORKS (directory)

C:\TCP\PROTOCOL (directory)

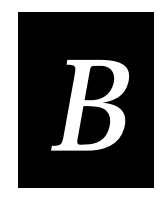

# **Helpful Information**

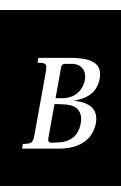

**This appendix explains the login procedures for NetWare servers and describes ARP table entries for TCP/IP applications. It also provides information for setting a security ID, for creating or modifying JANUS.INI files, and for configuring multiple JANUS devices using special batch files.**

# **NetWare Client User Information**

If you are a NetWare Client user, you must type IMLOGIN instead of LOGIN on your JANUS RF device when logging into a NetWare server.

When you reboot your JANUS device, it automatically runs IMLOGIN. You will usually type IMLOGIN in these situations:

- You roam out of range of an access point for an extended period of time and the NetWare server logs your device out. When you return within range of an access point, you need to type IMLOGIN to log back onto the server.
- You do not transmit any packets using your device for an extended period of time. Your device may be placed in a suspend state, and the NetWare server will log your device out. When you press the  $\circledcirc$  button to resume using the device, you must type IMLOGIN to log back onto the network.

# **ARP Table Entry for TCP/IP Applications**

Intermec recommends that you create permanent entries for all your JANUS RF devices in the ARP (Address Resolution Protocol) table of all the hosts the devices may communicate with. For help on creating ARP tables, see your TCP/IP manual.

*Note: If the TCP/IP application is running on the device and it initiates an ARP packet to the host, the ARP packet from the device automatically forces an entry into the ARP table.*

The ARP table maps the IP address to the physical Ethernet address. To make a permanent entry for your JANUS device in an ARP table, you need to know its host name (for example, janus1, janus2), or the IP address, along with the physical Ethernet address of the JANUS device.

During installation, the IP address is entered into a HOSTS file along with the host names and any aliases.

**Example of HOSTS file**

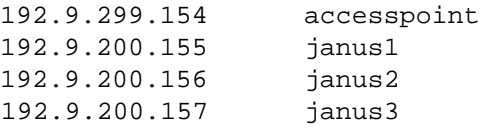

To find out the physical Ethernet address, also called the node address, for a JANUS device internal RF card, load the RL2OEM driver (normally executed in NET.BAT).

**Example Showing the Node Address**

C:\>rl2pcm

ROM Version V1.41e Node Type STA, Domain 15 Inactivity Time Out 5 seconds Sniffing On Standby Is: Enabled Int 3, Port 360, Mem 0B00, **Node Address 20A6101021** L Max Frame 1514 bytes, Board 1, Frame ETHERNET\_II, LSB Mode Board 2, Frame ETHERNET\_802.2, LSB Mode

Instructions for making permanent entries into the ARP table are dependent on the host platform (for example UNIX, DOS, OS/2) and the TCP/IP stack being used.

For example, if you are using UNIX TCP/IP, you may enter the following command lines.

> arp -s janus1 00:20:A6:10:10:21 > arp -s janus2 00:20:A6:10:12:CF > arp -s janus3 00:20:A6:10:12:DC

The first line shows the first entry host name=janus1 with Ethernet address=00:20:A6:10:10:21.

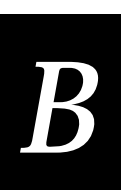

# **Setting the Security ID on Your JANUS RF Devices**

As an added security measure, you can set a security ID on all JANUS devices and access points in a 2.4 GHz RF network. All devices must have the same security ID to communicate. Setting the security ID is optional. Run this utility when you have finished configuring each JANUS device.

Use the Security ID Configuration disk to:

- set or remove a security ID on a JANUS RF device.
- identify the JANUS device node address.
- verify that the JANUS device can synchronize with an access point.

There are two ways to run this utility:

- Connect the JANUS device to a host PC and use Interlnk. The RF setup utility copies the files to the host PC. Your host PC will need 500KB of free disk space on drive C. The utility deletes these files when you exit the program. Follow the procedure to start the utility using Interlnk and then follow the procedure to set the security ID.
- Copy the entire contents of the Security ID Configuration disk to an SRAM card. Follow the procedure to start the utility using an SRAM card and then follow the procedure to set the security ID.

*Note: You need to perform these steps on the JANUS device. You can only see one section of a PC-size screen on the smaller display of a JG2010 or JG2020. Use the viewporting feature to move around the screen.*

**To start the utility using Interlnk**

- 1. Connect your JANUS RF device to the host PC using a null modem cable. To connect a JG2010 or JG2020, you also need a communications dock or optical link adapter. Refer to your JANUS user's manual for more information.
- 2. Insert the Security ID Configuration disk in drive A on the host PC.
- 3. At the DOS prompt on the host PC, type this command and press **Enter**.

a:rfsetup

*Note: If the optical link adapter supports the baud rate set to 115200, at the DOS prompt, type* rfsetup /h*.*

The utility copies the files from the disk to the drive C on the host PC.

- 4. Press any key on the host PC keyboard.
- 5. Reboot the JANUS device by pressing  $\sqrt{\omega}$   $($

**To start the utility using an SRAM card**

- 1. Insert the Security ID Configuration disk in drive A on the host PC.
- 2. Insert a formatted SRAM card into a PCMCIA (PC) drive on the host PC.
- 3. At the DOS prompt, type this command and press Enter.

a:sramset drive

where *drive* is the drive letter of the PC drive on the host PC.

4. Reboot the JANUS device by pressing > < A .

*Note:* You can press *[ssc]* to skip the memory test and save time.

On the JANUS screen, when you see the MS-DOS 6.2 Startup screen, choose  $\boxed{1}$  and press  $\boxed{\text{enter}\leftarrow}$ .

5. On the JANUS device, this prompt appears.

Network?

Type  $\boxed{\scriptstyle N}$  and press  $\boxed{\scriptstyle \text{enter}\, \leftarrow}$ .

- 6. Type  $\boxed{G}$   $\boxed{\equiv f}$   $\boxed{F}$  and press  $\boxed{$   $\text{enter}\leftarrow}$ .
- 7. Type  $s \mid \varepsilon \mid c \mid \mid$   $p$  and press  $_{\text{enfer} \leftarrow}$ .

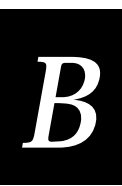

### **To set the security ID**

1. On the JANUS device, choose the Test/Utilities button and press  $\frac{1}{\text{Cov}(H)}$ .

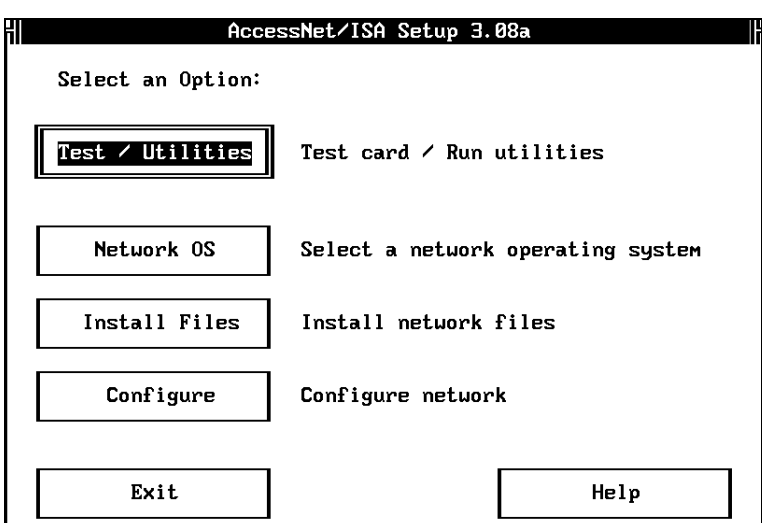

2. Press  $\boxed{\equiv 1}$   $\boxed{\text{space}}$  (tab) to choose the Security ID button and press  $\boxed{\text{error}}$ .

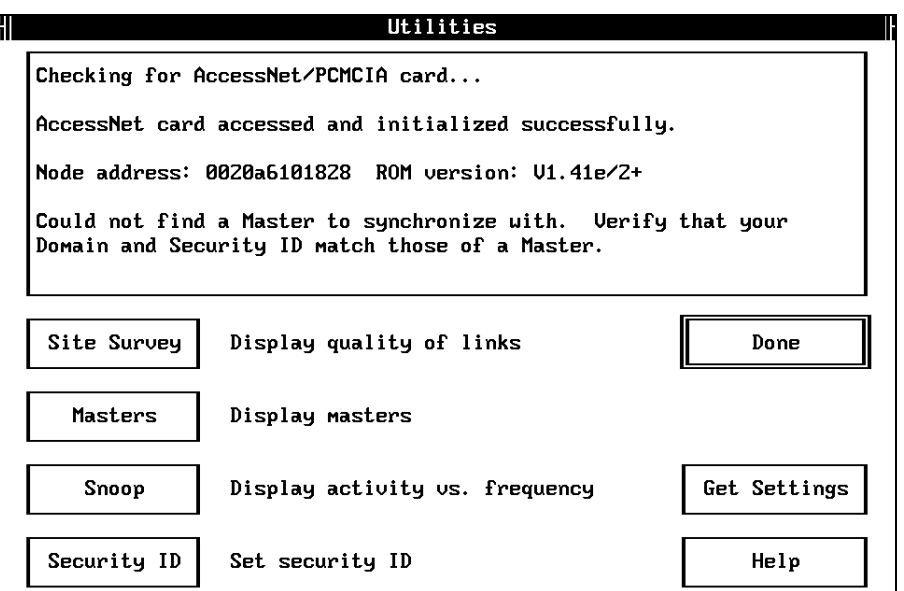

3. A warning message about the security ID option appears

```
Warning: AccessNet cards communicate only with other AccessNet
cards with the same Security ID. Be sure to set the Security
ID on all AccessNet cards in the same subnetwork to the same
value.
```
Press  $\boxed{\text{ent}}$  to choose the Continue button.

4. Enter the security ID and press  $\frac{1}{\text{snf}(n+1)}$ . You can use up to 20 alphanumeric characters. The security ID is case-sensitive.

Or, delete the security ID if you no longer want to use this feature.

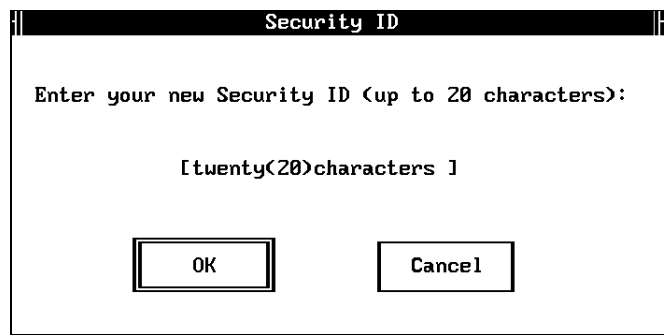

5. A message informs you that your security ID has been updated.

Your AccessNet security ID has been updated.

Press  $\boxed{\text{enter}-}$  to continue.

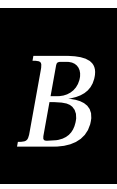

6. A message informs you that the operation was successful. The message box also informs you of the JANUS device node address.

If you are not within range of an access point with the security ID set, you can ignore the message that the JANUS device could not find a Master to synchronize with.

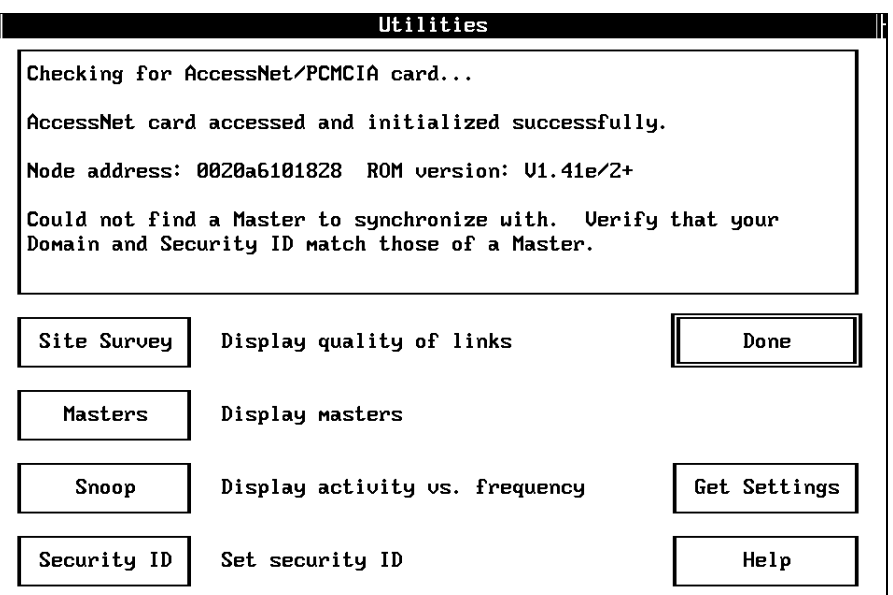

However, if you are within range of an access point and the security ID is correct, the message box informs you that the JANUS device is synchronized to the access point and provides the node address of the access point. For example:

Synchronized to 0020a63051df

- 7. Press  $\left| \overline{\epsilon} \right|_{\text{space}}$  (tab) to choose the Done button and press  $\left| \overline{\epsilon} \right|$ .
- 8. Press  $\left| \overline{\epsilon} \right|$  space (tab) to select the Exit button and press  $\left| \overline{\epsilon} \right|$ .
- 9. On the host PC, press **Alt**-**F4** to exit Interlnk. The utility deletes the files it copied to drive C.

If you installed terminal emulation software on the JANUS device, it will try to start a session with the host.

# **Customizing the J24TE.INI File**

For Intermec terminal emulation installations, the J24TE.INI file is copied from the TE Applications disk to a subdirectory on your host PC. You may want to customize the J24TE.INI file to permanently change your JANUS operating environment. You can customize the J24TE.INI file to enable or disable supported symbologies or to change other operating parameters such as beep volume, display, viewport size and movement.

**To customize the J24TE.INI file**

- 1. Shell out to DOS during the installation process.
- 2. Type the following command from a DOS prompt on the host PC to start Intersvr on the host.

a:intersvr

3. After Intersvr is running, remove the Installation Utility disk from drive A.

*Note: Drive A must be empty or this process will not work.*

4. Reboot the JANUS device by pressing  $\mathbb{A}$   $\mathbb{F}$   $\mathbb{F}$   $\Box$  When the JANUS device boots, the Microsoft Interlnk Server Version Intermec menu appears along with the server/client drive mapping screen.

*Note: If you do not reboot the JANUS device while Intersvr is running on the host PC, Interlnk will not load on the JANUS device and you will not be able to access the drives on the host PC.*

- 5. At the JANUS DOS prompt, type  $\boxed{\left| \begin{array}{c} \end{array} \right|}$  and press  $\boxed{\left| \begin{array}{c} \end{array} \right|}$  to start the configuration application (IC.EXE).
- 6. Select the LOAD option from the File menu.
- 7. Select the IM\_FLASH\ directory and press  $\frac{1}{\text{enlet}}$ .
- 8. Select the DRIVEC \ directory and press  $_{\text{eniter}-}$ .
- 9. Select J24TE.INI and press  $_{\text{inter}-}$ .
- 10. Use IC.EXE to make your configuration changes. See your JANUS user's manual for more information on IC.EXE.

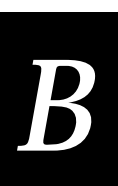

11. Select SAVE from the File menu and press  $\boxed{\text{enc}$ .

*Note: You can omit steps 8-11 if you can type X:\IM\_FLASH\DRIVEC\J24TE.INI at the NAME prompt and save the file. Where X is the drive letter on the host PC that you are mapping to.*

- 12. Select EXIT from the File menu.
- 13. Select No when you are prompted to update the online configuration on the JANUS device.
- 14. Reinsert the Installation Utility disk in drive A on the host PC.
- 15. Press **Alt-F4** on the host PC to exit Intersvr.
- 16. Type  $\boxed{\epsilon}$   $\boxed{x}$   $\boxed{1}$   $\boxed{7}$  at the DOS prompt on the JANUS device and press  $\boxed{\epsilon}$ . You can now continue with the installation.

# **Creating a JANUS.INI File**

For Novell TNVTxxx and NetWare Client for DOS installations, you may want to create a JANUS.INI file to permanently change your JANUS operating environment. You can use a JANUS.INI file to enable or disable supported symbologies or to change other operating parameters such as beep volume, display, viewport size and movement.

**To create a JANUS.INI file**

- 1. Shell out to DOS during the installation process.
- 2. On the host PC , edit the \IM\_FLASH\DRIVEC\AUTOEXEC.BAT file to change:

```
d:\ic /l e:\janus.ini
to
d:\ic /l c:\janus.ini
```
- 3. Save the changed AUTOEXEC.BAT file.
- 4. At the DOS prompt on the host PC, type this command to start Intersvr. a:intersvr
- 5. After Intersvr is running, remove the Installation Utility disk from drive A.

*Note: Drive A must be empty or this process will not work.*

6. Reboot the JANUS device by pressing  $\lim_{\epsilon \to \infty}$   $\lim_{\epsilon \to \infty}$   $\frac{1}{\epsilon}$ . When the JANUS device boots, the Microsoft Interlnk Server Version Intermec menu is displayed along with the server/client drive mapping screen.

*Note: If you do not reboot the JANUS device while Intersvr is running on the host PC, Interlnk will not load on the JANUS device and you will not be able to access the drives on the host PC.*

- 7. At the JANUS DOS prompt, type  $\lceil r \rceil \lceil c \rceil$  and press  $\lceil r \rceil$  to start the configuration application (IC.EXE).
- 8. Use IC.EXE to make your configuration changes. See your JANUS user's manual for more information on IC.EXE.
- 9. Select the SAVE AS option from the File menu. Type the drive letter on the host PC that you are mapping to (refer to the server/client drive mapping screen) and  $\textcircled{r}$   $\boxed{s}$   $\boxed{1}$   $\boxed{N}$   $\boxed{1}$  at the NAME prompt and press  $\boxed{\text{inter}}$ .
- 10. Select the IM\_FLASH\ directory and press  $_{\text{inter}}$ .
- 11. Select the DRIVEC \ directory and press  $\frac{1}{\text{enfer } \leftarrow}$ .
- 12. Save the configuration you created as JANUS. INI and press  $\frac{1}{\text{sncter } L}$ . You are saving the .INI file you created using the configuration application to the drive on the host PC where the JANUS drive C image will be built. This file is written to the JANUS flash memory and becomes a permanent part of your configuration.

*Note: You can omit steps 9-12 if you type X:\IM\_FLASH\DRIVEC\JANUS.INI at the NAME prompt and save the file. Where X is the drive letter on the host PC that you are mapping to.*

- 13. Select EXIT from the File menu.
- 14. Select No when you are prompted to update the online configuration on the JANUS device.
- 15. Reinsert the Installation Utility disk in drive A on the host PC.
- 16. Press **Alt-F4** on the host PC to exit Intersvr.
- 17. Type  $\boxed{\epsilon}$   $\boxed{\times}$   $\boxed{1}$   $\boxed{7}$  at the DOS prompt on the JANUS device and press  $\frac{1}{\epsilon}$ . You can now continue with the installation.

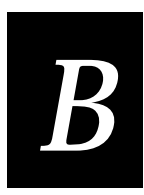

# **Configuring Multiple JANUS RF Devices Using Batch Files**

The Installation Utility disk contains five batch files that can help you easily configure multiple JANUS devices if you have exited the Installation Utility. You can quickly edit a file in the DRIVEC or DRIVED subdirectory and then use the batch files to create the JANUS drive image and download it.

These batch files exist after you have run the Installation Utility once AND you have saved your files that were created by a previous install. That is, during the first install, you need to choose N when prompted with this question:

Do you want to delete the files created by the install?  $(Y/N)$ 

When the files created by the install are saved, the applicable batch files are also copied from the Installation Utility disk to the \IM\_FLASH directory. If you performed a complete installation, that is if you did not use any switches after you typed the pcsetup command, all batch files are copied to this directory. If you used the /drivec or /drived switch, only the applicable batch files are copied.

**MKC.BAT** Creates the JANUS drive C image on the host PC from the files in the \IM\_FLASH\DRIVEC directory.

**LOADC.BAT** Downloads the JANUS drive C image to the connected JANUS device.

**MKD.BAT** Creates the JANUS drive D image on the host PC from the files in the \IM\_FLASH\DRIVED directory.

**LOADD.BAT** Downloads the JANUS drive D image to the connected JANUS device.

**LOADALL.BAT** Downloads the JANUS drive C image, drive D image, and the system images to the connected JANUS device.

**To create and download a modified drive C image**

- 1. Make any changes to the files in the \IM\_FLASH\DRIVEC directory.
- 2. Connect your JANUS RF device to the host PC using a null modem cable. To connect a JG2010 or JG2020, you also need a communications dock or optical link adapter. Refer to your JANUS user's manual for more information.
- 3. On the host PC, go to the \IM\_FLASH directory.
- 4. On the host PC, type mkc and press **Enter**. The batch file runs the JANUS drive image builder utility and creates the binary image file \IM\_FLASH\DRIVE\_C.IMG.
- 5. On the JANUS device, use these steps to bring up the Boot Loader menu.
	- a. Press  $\circledcirc$  to place the JANUS device in a suspend state.
	- b. Press  $\bigotimes$  2  $\bigotimes$ .
	- c. Press  $\boxed{2}$ .
	- d. Press  $\oslash$  to turn the JANUS device on again.
- 6. From the Boot Loader menu, select LOAD and press  $\frac{1}{\text{entler } \leftarrow}$ .
- 7. On the host PC, type loadc and press **Enter**.

The Janus 2000 Flash Loader screen appears and downloads the modified JANUS drive C image to the connected JANUS device.

**To create and download a modified drive D image**

- 1. Make any changes to the files in the \IM\_FLASH\DRIVED directory.
- 2. Connect your JANUS RF device to the host PC using a null modem cable. To connect a JG2010 or JG2020, you also need a communications dock or optical link adapter. Refer to your JANUS user's manual for more information.
- 3. On the host PC, go to the \IM\_FLASH directory.
- 4. On the host PC, type mkd and press **Enter**. The batch file runs the JANUS drive image builder utility and creates the binary image file \IM\_FLASH\DRIVE\_D.IMG.
- 5. On the JANUS device, use these steps to bring up the Boot Loader menu.
	- a. Press  $\circledcirc$  to place the JANUS device in a suspend state.
	- b. Press  $\sqrt{2}$  2 .
	- c. Press  $\boxed{2}$ .
	- d. Press  $\circledcirc$  to turn the JANUS device on again.
- 6. From the Boot Loader menu, select LOAD and press  $|_{\text{enter}}|$ .
- 7. On the host PC, type loadd and press **Enter**.

The Janus 2000 Flash Loader screen appears and downloads the modified JANUS drive D image to the connected JANUS device.

**To create and download modified drive C and drive D images**

- 1. Make any changes to the files in the \IM\_FLASH\DRIVEC directory.
- 2. Connect your JANUS RF device to the host PC using a null modem cable. To connect a JG2010 or JG2020, you also need a communications dock or optical link adapter. Refer to your JANUS user's manual for more information.

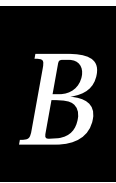

- 3. On the host PC, go to the \IM\_FLASH directory.
- 4. On the host PC, type mkc and press **Enter**. The batch file runs the JANUS drive image builder utility and creates the binary image file \IM\_FLASH\DRIVE\_C.IMG.
- 5. Make any changes to the files in the \IM\_FLASH\DRIVED directory.
- 6. On the host PC, type mkd and press **Enter**. The batch file runs the JANUS drive image builder utility and creates the binary image file \IM\_FLASH\DRIVE\_D.IMG.
- 7. Verify that the \IM\_FLASH directory contains a file system*x*.*xxx* where *x*.*xxx* is the version of a valid unarchived JANUS system image.
- 8. On the JANUS device, use these steps to bring up the Boot Loader menu.
	- a. Press  $\circledcirc$  to place the JANUS device in a suspend state.
	- b. Press  $\sqrt{2}$  2 .
	- c. Press  $\boxed{2}$ .
	- d. Press  $\oslash$  to turn the JANUS device on again.
- 9. From the Boot Loader menu, select LOAD and press  $\frac{1}{\text{eff}(\theta + \epsilon)}$ .
- 10. Type loadall and press **Enter**.

The Janus 2000 Flash Loader screen appears and downloads the modified JANUS drive D image, drive C image, and system image to the connected JANUS device.

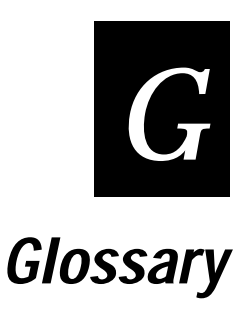

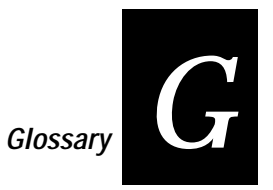

### **This glossary contains definitions for terms specific to this manual and the Novell software network user environment.**

### **Access Point**

Intermec's wireless bridge that allows RF packets to go from an Intermec 2.4 GHz RF network to Token Ring or Ethernet network.

### **alphanumeric**

Character set containing letters, numbers, and other characters, such as punctuation marks.

### **API (application programming interface)**

A set of routines that an application program uses to request and carry out lower-level services performed by a computer's operating system.

### **bandwidth**

The size in Hertz of the frequency range that a signal transmission occupies. Typical narrow band signals occupy a 25 KHz bandwidth. The 2.4 GHz radio frequency signal occupies a 1 MHz bandwidth.

### **bindery emulation**

NetWare 4.0 feature that lets you emulate the bindery database system that was available in all previous versions.

### **BOOTP (Bootstrap Protocol) server**

A device that assigns an IP address in response to a query from an IP node. In this query, the IP node supplies its physical address. The BOOTP server then checks its tables to determine the corresponding IP address.

### **bridge**

An internetworking device connects two LAN segments at the data link layer of the OSI model

### **broadcast**

A type of transmission in which a message sent from the host is received by all devices on the system.

### **buffer**

An area of storage used to hold data being transferred from one device to another.

### **channel**

The path for transmitting data from a device to the host computer. In RF networks, it is the frequency hopping sequence the card follows. The 2.4 GHz bandwidth can be divided into 15 different channels.

### **controller**

An electronic device that interfaces between the data collection devices and the system computer.

### **CSMA/CD (Carrier Sense Multiple Access/Collision Detection)**

CSMA is a protocol in which each node senses whether or not a channel is in use before attempting to transmit information. CD is an algorithm by which channel time is reserved to avoid collisions.

### **data collection device**

A device used with a scanner to collect data from scanned bar codes and send it to a host computer.

### **data transmission**

An event in which a block of data is transmitted from one device to another.

### **device**

Any physical item that is attached to a computer. A terminal, a printer, a reader, and a controller are all devices.

### **device address**

A type of address that is used by the host to identify a particular data collection device.

### **domain**

The area within a LAN that defines a region administered by a controller or server. The domain is also called a subnetwork.

### **driver**

A software module that controls an input/output port or external device.

### **Ethernet**

A type of LAN that allows the transmission of computer data, audio data, and video data. Ethernet uses the access method known as Carrier Sense Multiple Access with Collision Detection (CSMA/CD). See IEEE 802.3 standard for the specifications.
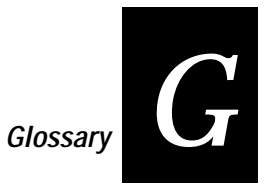

# **frequency hopping**

A spread spectrum technique by which the band is divided into a number of channels and the transmissions hop from channel to channel in a prespecified sequence.

## **hand-held scanner**

A scanner held and operated by a human. The scanner is moved to the object to be scanned, instead of moving the object close to the scanner.

# **host computer**

If several computers are connected together on a network, the controlling computer is the host computer. A host computer can be a desktop, laptop, or notebook PC.

# **HOSTS file**

A database that contains a list of remote hosts' IP addresses and their logical names (aliases) that any device on the network can reach.

## **interference**

A situation that occurs when an unwanted RF signal occupies the same frequency band as a desired signal.

## **IP (Internet Protocol)**

This protocol provides a method for transmitting blocks of data (IP datagrams) between hosts.

## **IP address**

This address is a network level address assigned to each device in a TCP/IP network.

## **IPX (Internet Packet eXchange)**

This protocol provides a means for message packets to be exchanged on an internetwork.

# **LAN (Local Area Network)**

A group of intelligent workstations that are hooked together to allow them to share data, printers, and other devices. LANs are usually used over a small geographic area.

## **LSL (Link Support Layer)**

This layer serves as an intermediary between ODI and the link driver that supplies an interface between the network board and the rest of the operating system.

#### **network**

A collection of devices that can store and manipulate electronic data, interconnected in such a way that its users can store, retrieve, and share information with each other.

#### **network node**

An end point in a network to which or from which you can route data. Usually this is a workstation or host computer.

#### **Novell user name**

This parameter identifies the user to the Novell software running on a remote host.

#### **operating system**

Refers to the code that operates a computer by managing its file systems, handling user input and output, and running programs. DOS, Windows, and UNIX are all operating systems.

# **OSI model**

Open Systems Interconnection reference model. A framework developed by the International Standards Organization (ISO) to provide worldwide standards for computer communications.

#### **packet**

The unit of information by which the network communicates. A packet consists of a single network message with its associated header, addressing information, data, and optional trailer. A packet can also be called a frame or datagram.

#### **port**

The physical place where devices connect to each other for communication purposes.

#### **preferred tree**

The tree you specify that you first want to connect to in a NetWare 4.X network if you have multiple trees. If this tree has a server with a free connection, the NetWare DOS Requester attaches to it.

## **protocol stack**

A group of drivers that work together to span the layers in the network protocol hierarchy.

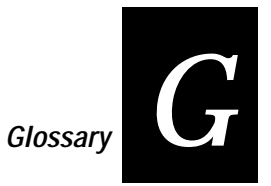

# **RAM (Random Access Memory)**

A memory that can be written into, or read, by locating any data address. A device that permits individual interrogation of any memory cell in a completely random sequence.

# **RFDC system**

This term (radio frequency data collection system) refers to a data collection system in which the individual components communicate with each other by radio signals.

# **router**

A software and hardware connection between two or more networks that permits traffic to be routed from one network to another on the basis of the intended destinations of that traffic.

# **scratch drive**

The physical hard drive that you use to build the JANUS device's drive images.

# **serial**

A communications scheme in which the bits of a byte are transferred one at a time. Often serial transmission is used to link host computers to terminals and PCs to printers.

## **server**

A computer that is configured to provide services to the network.

# **shell out feature**

This feature allows you to go to the DOS command line without exiting the Installation Utility.

# **spread spectrum**

A radio data transmission modulation technique by which the transmitted signal is spread over a bandwidth wider than the information bandwidth.

**SNMP (Simple Network Management Protocol)** A protocol used to manage network activity.

# **SPX (Sequenced Packet eXchange)**

This protocol provides a method for two workstations or applications to communicate across the network. SPX works with IPX to deliver the messages. However, SPX guarantees the delivery of the messages and maintains the order of messages on the packet stream.

#### **subnet mask**

This mask is used in the IP protocol to differentiate between the subnet address and the host address.

#### **subnetwork**

A section of a large network that functions as an independent network, but does not appear separate to remote networks.

#### **TCP (Transport Control Protocol)**

This protocol provides a method for creating a connection-oriented, reliable, error-free, full-duplex, byte-stream communication between two processes. See also IP.

#### **UNIX user name**

This parameter is a variable in the DOS environment. The UNIX user name identifies the user to the Novell software running on a remote host.

#### **UDP**

User datagram protocol. UDP is an alternative to TCP. This protocol is the Internet standard for wireless devices. You can use UDP when you do not need a guaranteed delivery. You can also use UDP when you do not require all of the services of TCP.

#### **UDP Plus**

This Intermec-designed protocol is based on UDP. UDP Plus improves the performance of devices in a mobile wireless environment. Intermec uses this protocol to communicate with the Model 200 Controller.

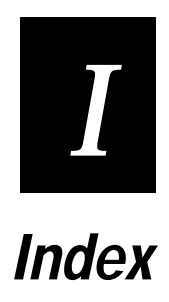

**Index**

# *I*

# **Numbers**

2.4 GHz RF network, figure, 1-4

# **A**

Access Point, definition, G-3 access points identifying node address, B-9 synchronizing with JANUS devices, B-5, B-9 AccessNet/ISA Setup screen, B-7 adding your data collection application, 2-12 alphanumeric, definition, G-3 API, definition, G-3 APP.BAT file FTP Application, A-27 LAN WorkPlace, A-27 NetWare Client, A-27 application programming interface, *See* API application, installing on the JANUS device, A-3 ARP table, creating entries for TCP/IP applications, B-3 AUTOEXEC.BAT file, printout, A-10, A-12, A-14

# **B**

backup copy, making, 1-7 bandwidth, definition, G-3 batch files LOADALL.BAT, B-13 LOADC.BAT, B-13 LOADD.BAT, B-13 MKC.BAT, B-13 MKD.BAT, B-13 using to modify drive images, B-13 battery life, optimizing, 2-10 baud rate, selecting, 3-8 bindery emulation definition, G-3 in NET.BAT, A-26 Bindery Emulation field, 2-8 Boot Loader menu, accessing, 3-9 BOOTP server, definition, G-3 bootstrap protocol server, *See* BOOTP server bridge, definition, G-3 broadcast, definition, G-3 buffer, definition, G-3 building drive images, 1-6

# **C**

carrier sense multiple access/collision detection, *See* CSMA/CD cautions, explanation of, ix Channel field, 2-11 channel, definition, G-4 character set, choosing, 2-5 Choose a Character Set screen, 2-5, 3-4

choosing the configuration parameters, 3-3 COM port, selecting, 3-9 command format conventions, xi CONFIG.SYS file printout, A-4, A-6, A-8 configuration parameters choosing, 3-3 understanding, 2-4 configuring multiple JANUS devices, 2-13, 3-10 controller, definition, G-4 conventional memory, for international character sets, 2-6 creating a HOSTS file, 2-3 creating a JANUS.INI file, 2-12, B-11 creating the NET.CFG file JG2010, A-16 JG2020, A-17 JG2050, A-18 CSMA/CD, definition, G-4 customizing the J24TE.INI file, 2-12, B-10

# **D**

data collection application, adding, 2-12 data collection device, definition, G-4 data transmission, definition, G-4 default router, in NET.CFG, A-20 Default Router field, 2-7, 2-9 device address, definition, G-4 device, definition, G-4 domain, 2-10 definition, G-4 Domain field, 2-11 downloading new drive images, 1-6 downloading the modified drive images, 3-8 drive A, error messages, 4-8 drive C files conditionally removed, A-4 files removed, A-3 drive D, files removed, A-3 drive images building, 1-6 building drive C, 1-5 building drive D, 1-5 downloading, 1-6, 3-8 modifying, 1-5, 3-7 using batch files to modify, B-13 Drive to build flash images field, 2-7, 2-8, 2-9 DRIVEC creating drive C image, 1-6 deleting files, 2-13 modifying contents, 3-7 DRIVEC subdirectory, 1-5 DRIVECX subdirectory, 1-5 DRIVED subdirectory, 1-6 DRIVED, modifying contents, A-3

DRIVEDX subdirectory, 1-6 drivers definition, G-4 radio, 1-6 radio power management, 1-6

#### **E**

error messages drive A, 4-8 troubleshooting, 4-4, 4-8 Ethernet address, B-4 definition, G-4

#### **F**

F1 key, using to get help, 1-8 features, 1-3 frequency hopping, definition, G-5 FTP PC/TCP for DOS configuring, 2-9

# **G**

GO.BAT file LAN WorkPlace, A-28 NetWare Client, A-28

#### **H**

hand-held scanner, definition, G-5 help, using the F1 key, 1-8 host computer, definition, G-5 Host IP Address field, 2-7 Host Name field, 2-7 host PC requirements, 1-7 restoring to default configuration, 3-11 setting up, 2-3 HOSTS file creating, 2-3 definition, G-5 diagnostic messages, 2-3 example, 2-3 IP address entries, B-3

#### **I**

IMLOGIN, B-3 IMLOGIN.BAT file, A-29 IMLOGOUT.BAT file, A-29 inactivity minutes, 2-10 Inactivity Minutes field, 2-11 inactivity seconds, 2-10 Inactivity Seconds field, 2-12 Installation and Configuration Tasks screen, 3-7 Installation Options screen, 3-10 Bindery Emulation field, 2-8

Default Router field, 2-7, 2-9 Drive to build flash images field, 2-7, 2-8, 2-9 FTP PC/TCP for DOS, 2-9 Host IP Address field, 2-7 Host Name field, 2-7 LAN WorkPlace for DOS, 2-6, 2-7 Name Context, 2-8 NetWare Client for DOS, 2-6, 2-8 Novell Server Name field, 2-8 Novell User Name field, 2-8 Path to Installation field, 2-7, 2-8, 2-9 Preferred Tree field, 2-8 Station IP Address field, 2-7, 2-9 Subnet Mask field, 2-7, 2-9 UNIX User Name field, 2-7, 2-9 Version field, 2-7, 2-8 Installation Utility features, 1-3 kit contents, 1-3 overview, 1-4 installation, files removed, A-3 interference, definition, G-5 Intermec 3270/5250 emulation, 2-5 Intermec TNVTxxxx emulation, 2-4 internet packet exchange, *See* IPX internet protocol, *See* IP IP address definition, G-5 in NET.CFG, A-20 IP, definition, G-5 IPX, definition, G-5

# **J**

J24TE.INI file, customizing, 2-12, B-10 Janus 2000 Flash Loader screen, 3-9 JANUS devices configuring multiple devices, B-13 configuring next device, 2-13, 3-10 conventional memory required, 2-6 downloading modified drive image, 3-8 setting the security ID, B-5 switching between keypads, 2-6 synchronizing with access points, B-9 synchronizing with an access point, B-5 JANUS files deleted from drive C, 1-5 deleted from drive D, 1-6 JANUS.INI file, creating, 2-12, B-11 JG2010 NET.BAT file FTP Application, A-23 LAN WorkPlace, A-22 NetWare Client, A-22

**Index**

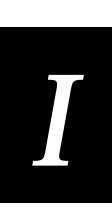

JG2020 NET.BAT file FTP Application, A-24 LAN WorkPlace, A-24 NetWare Client, A-23 JG2050 NET.BAT file FTP Application, A-26 LAN WorkPlace, A-25 NetWare Client, A-25

# **K**

keyboard format conventions, xi keypads, switching, 2-6

# **L**

LAN WorkPlace for DOS, 2-7, 3-6 configuring, 2-7 minimum required files, A-30 LAN, definition, G-5 link support layer, *See* LSL LOADALL.BAT file, B-13 LOADC.BAT file, B-13 LOADD.BAT file, B-13 local area network, *See* LAN LSL, definition, G-5

# **M**

making a backup copy, 1-7 manual format conventions for commands, xi format conventions for input, xi related, xii summary, x Master Name field, 2-11 MINIPM.EXE driver, 1-6 MKC.BAT file, B-13 MKD.BAT file, B-13 modifying the AUTOEXEC.BAT file JG2010, A-10 JG2020, A-12 JG2050, A-14 modifying the CONFIG.SYS file JG2010, A-4 JG2020, A-6 JG2050, A-8 MS-DOS 6.2 Startup screen, B-6

# **N**

Name Context field, 2-8 navigating within screens, 1-8 NET.BAT file parameters, A-26 NET.CFG file creating JG2010, A-16

JG2020, A-17 JG2050, A-18 parameters, A-20 NetWare Client for DOS, 2-5, 2-8, 3-6 configuring, 2-8 creating a JANUS.INI file, B-11 using IMLOGIN, B-3 network node, definition, G-6 network parameters, understanding, 2-6 network, definition, G-6 node address, *See also* Ethernet address identifying on access point, B-9 notes, explanation of, ix Novell Server Name field, 2-8 Novell server name, in NET.BAT, A-26 Novell TNVTxxx emulation, 2-5 Novell TNVTxxx installations, creating a JANUS.INI file, B-11 Novell User Name field, 2-8 Novell user name, definition, G-6 Novell user name, in NET.BAT, A-26

# **O**

operating system, definition, G-6 OSI model, definition, G-6 overview of the Installation Utility, 1-4

# **P**

packet, definition, G-6 parameters, network, *See* network parameters parameters, radio, *See* radio parameters parameters, understanding, 2-4 Path to Installation field, 2-7, 2-8, 2-9 PCTCP.INI File, A-20 phone number, ii port, definition, G-6 preferred tree in NET.BAT, A-26 Preferred Tree field, 2-8 preferred tree, definition, G-6 protocol stack, definition, G-6

# **R**

radio driver, 1-6 Radio Parameters screen, 2-10, 3-7, 3-10 Channel field, 2-11 Domain field, 2-11 Inactivity Minutes field, 2-11 Inactivity Seconds field, 2-12 Master Name field, 2-11 Station Type field, 2-11 Subchannel field, 2-11 Wake Up on Broadcast field, 2-12 radio parameters, understanding, 2-10

radio power management driver, 1-6 RAM drive directory copying Novell network software to, 1-5 creating drive D image, 1-6 for LAN WorkPlace for DOS, 1-6 for NetWare Client for DOS, 1-5 modifying contents, 3-7, A-3 RAM, definition, G-7 random access memory, *See* RAM RARP server, A-20 reducing files DRIVEC, 2-13 requirements host PC, 1-7 system, 1-7 restoring the host PC, 3-11 RFDC system, definition, G-7 RL2OEM.COM driver, 1-6 router, definition, G-7

# **S**

scratch drive copying Novell network software to, 1-5 definition, G-7 screens Choose a Character Set, 2-5, 3-4 Installation Options, 2-7, 2-8 moving around in, 1-8 Radio Parameters, 2-10, 3-7 Select a Network/Protocol, 3-3 security ID setting on JANUS devices, B-5 setting using an SRAM card, B-5, B-6 setting using Interlnk, B-5 Security ID Configuration disk, 1-3, B-5 Select a Network/Protocol screen, 3-3, 3-10 sequenced packet exchange, *See* SPX serial, definition, G-7 server, definition, G-7 setting the security ID, B-5 setting up the host PC, 2-3 shell out feature, 1-5, 2-12, 3-10, A-3 definition, G-7 using, 3-7 simple network management protocol, *See* SNMP SNMP, definition, G-7 spacebar, using to toggle fields, 1-8 spread spectrum, definition, G-7 SPX, definition, G-7 SRAM card, using to set security ID, B-6 Station IP Address field, 2-7, 2-9 station type, 2-10 alternate master, 2-11 master, 2-11 station, 2-11

Station Type field, 2-11 Subchannel field, 2-11 subnet mask definition, G-8 in NET.CFG, A-20 Subnet Mask field, 2-7, 2-9 subnetwork, *See also* domain definition, G-8 system requirements, 1-7

# **T**

TCP, ARP table entries, B-3 TCP, definition, G-8 technical support, phone number, ii terminal emulation software, installing, 2-4 terminal emulation, customizing the J24TE.INI file, B-10 toggle fields, spacebar, 1-8 transmission control protocol, *See* TCP troubleshooting drive A error messages, 4-8 error messages, 4-4 general problems, 4-3

#### **U**

UDP Plus, definition, G-8 UDP, definition, G-8 UDPPLUS.INI file, A-29 understanding network parameters, 2-6 understanding radio parameters, 2-10 UNIX User Name definition, G-8 field, 2-7 in NET.BAT, A-26 UNNET.BAT file FTP Application, A-29 LAN WorkPlace, A-28 NetWare Client, A-28 using the shell out feature, 3-7 Utilities screen, B-7

## **V**

Version field, 2-7, 2-8

## **W**

Wake Up on Broadcast field, 2-12